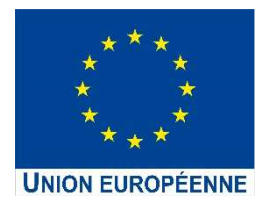

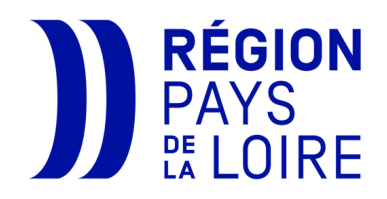

## **Portail des Aides**

# **Dépôt d'une demande de subvention**

## **Fonds social européen plus FSE+**

## **2021-2027**

## **Guide du porteur de projet**

## **SOMMAIRE**

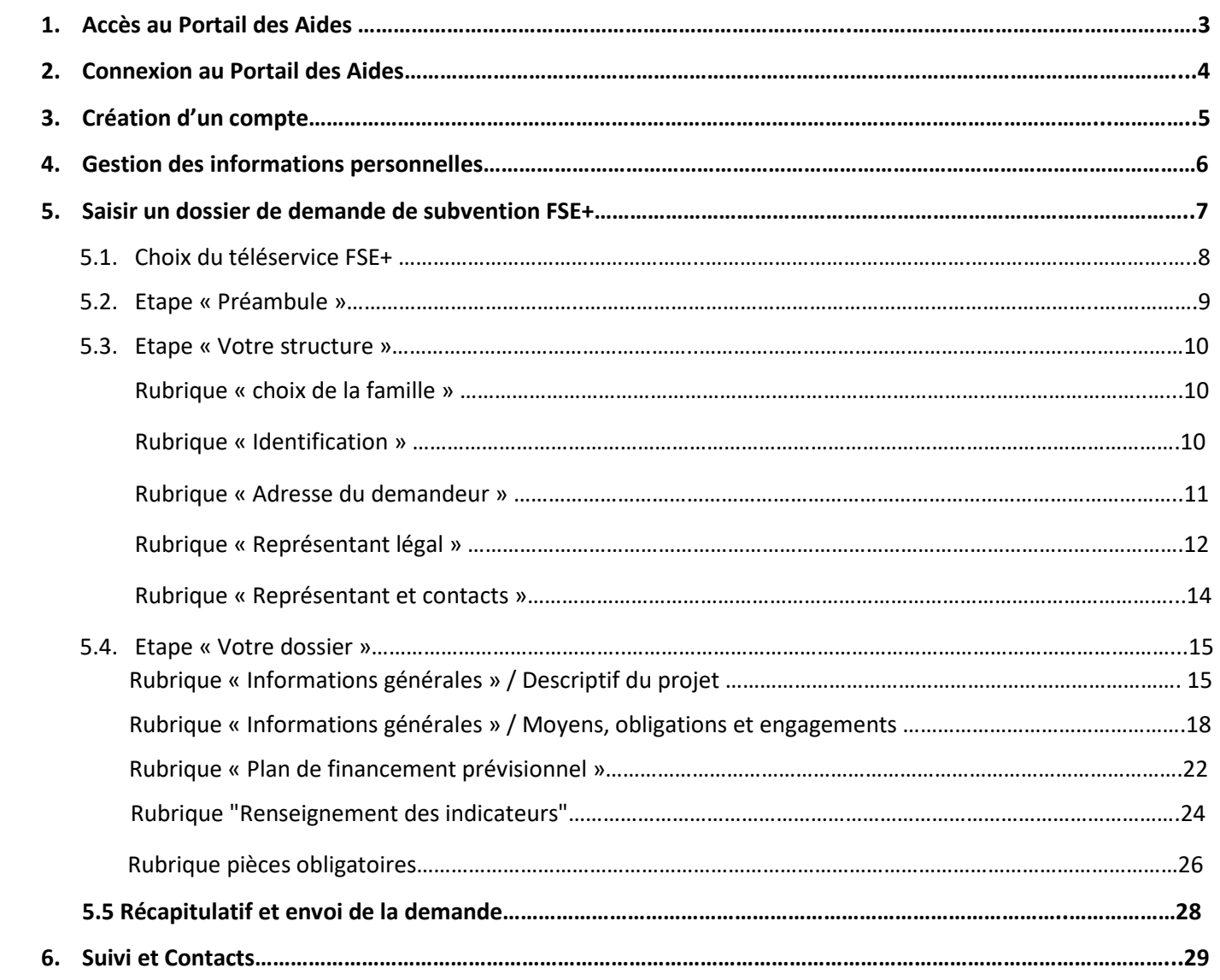

## 1. **Accès au Portail des Aides**

#### **Depuis le site régional, vous accédez à la rubrique des fonds européens et du FSE+ :**

 https://www.paysdelaloire.fr/mon-conseil-regional/les-missions-regionales/europe/solliciter-les-fondseuropeens/fse-creation-dentreprise-orientation-formation-sante

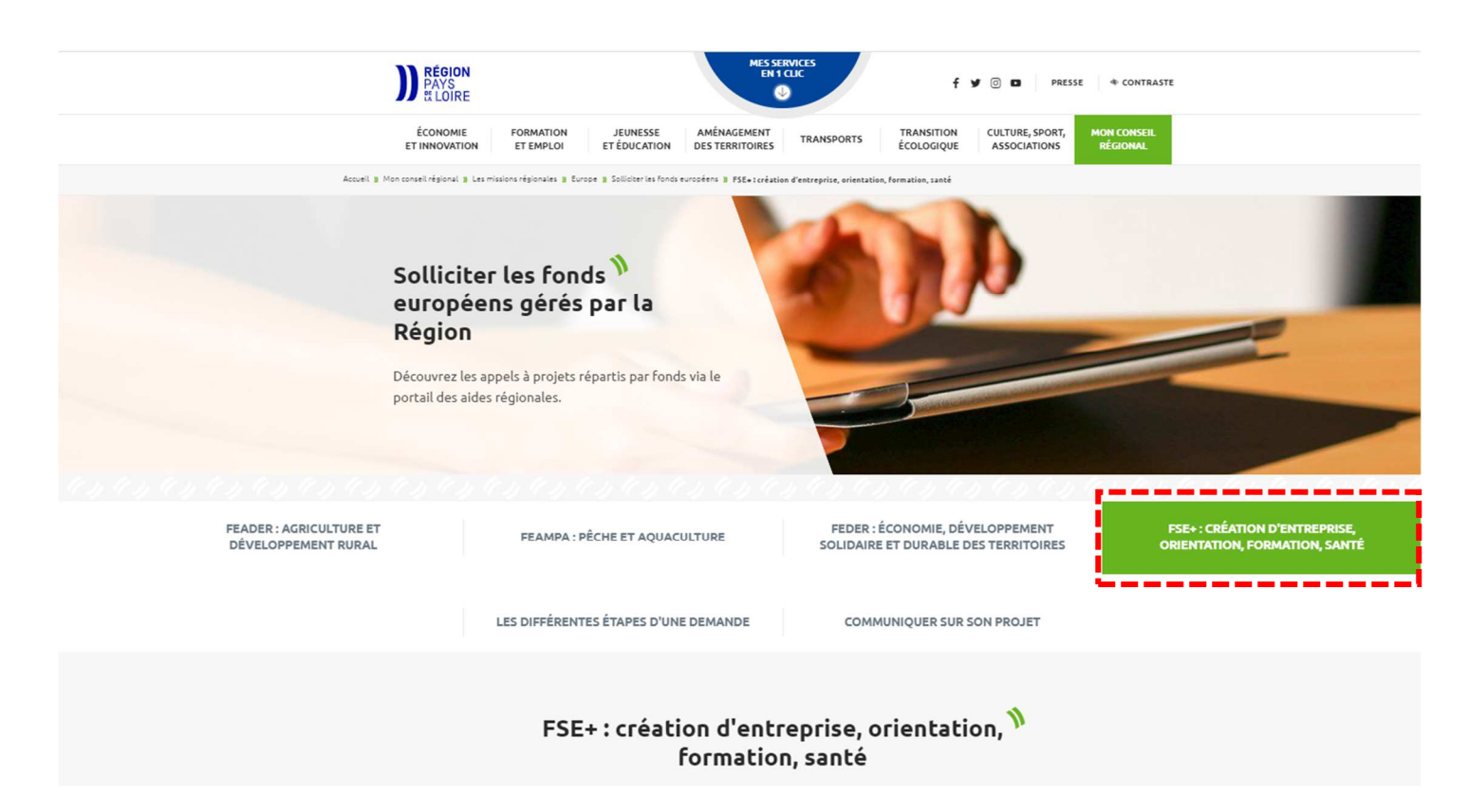

#### **Pour saisir votre demande d'aide de subvention, cliquez sur le lien vers le portail des aides européennes :**

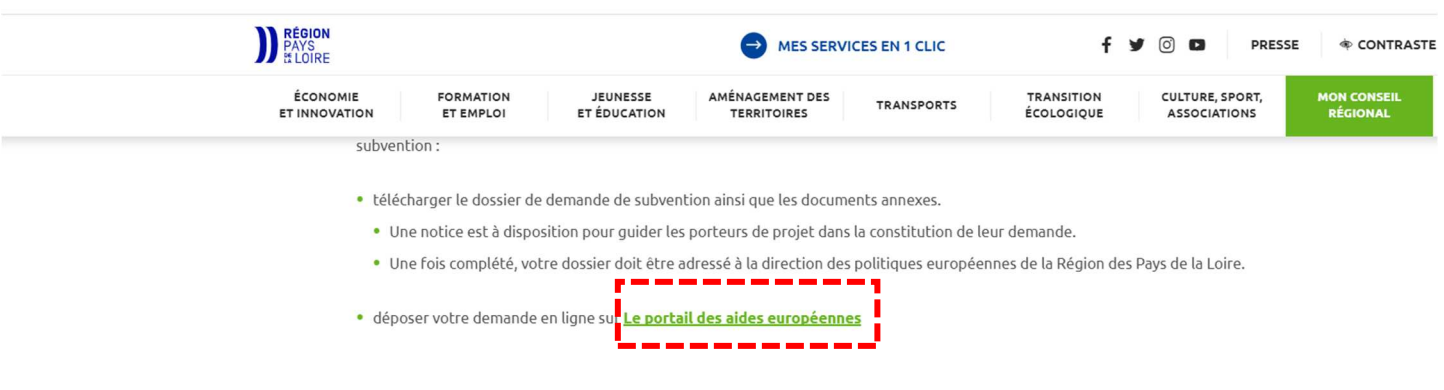

## **2. Connexion au Portail des Aides**

Pour vous **Connecter**, il y a trois possibilités :

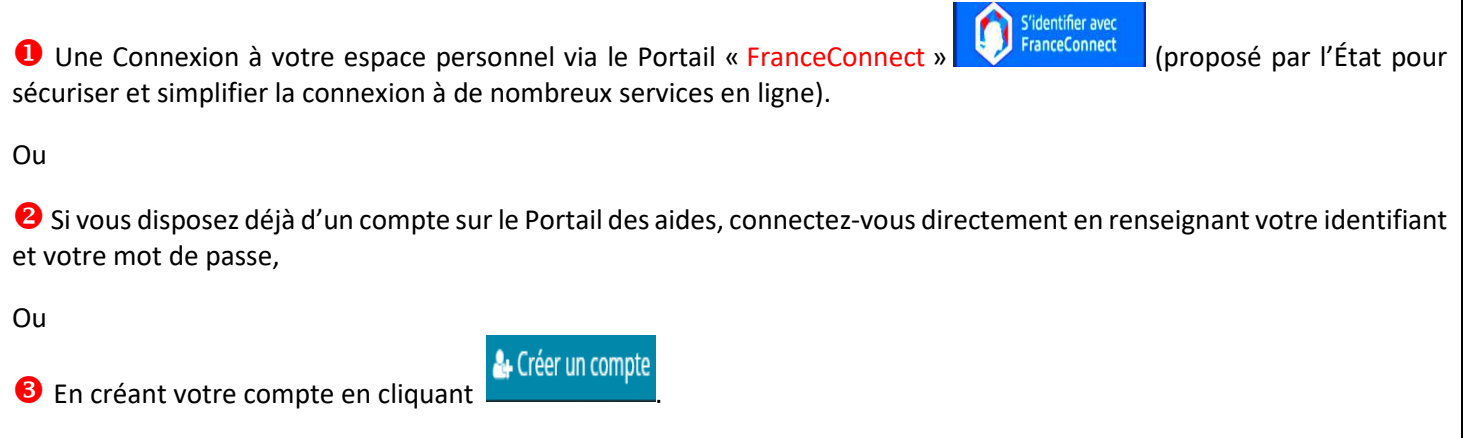

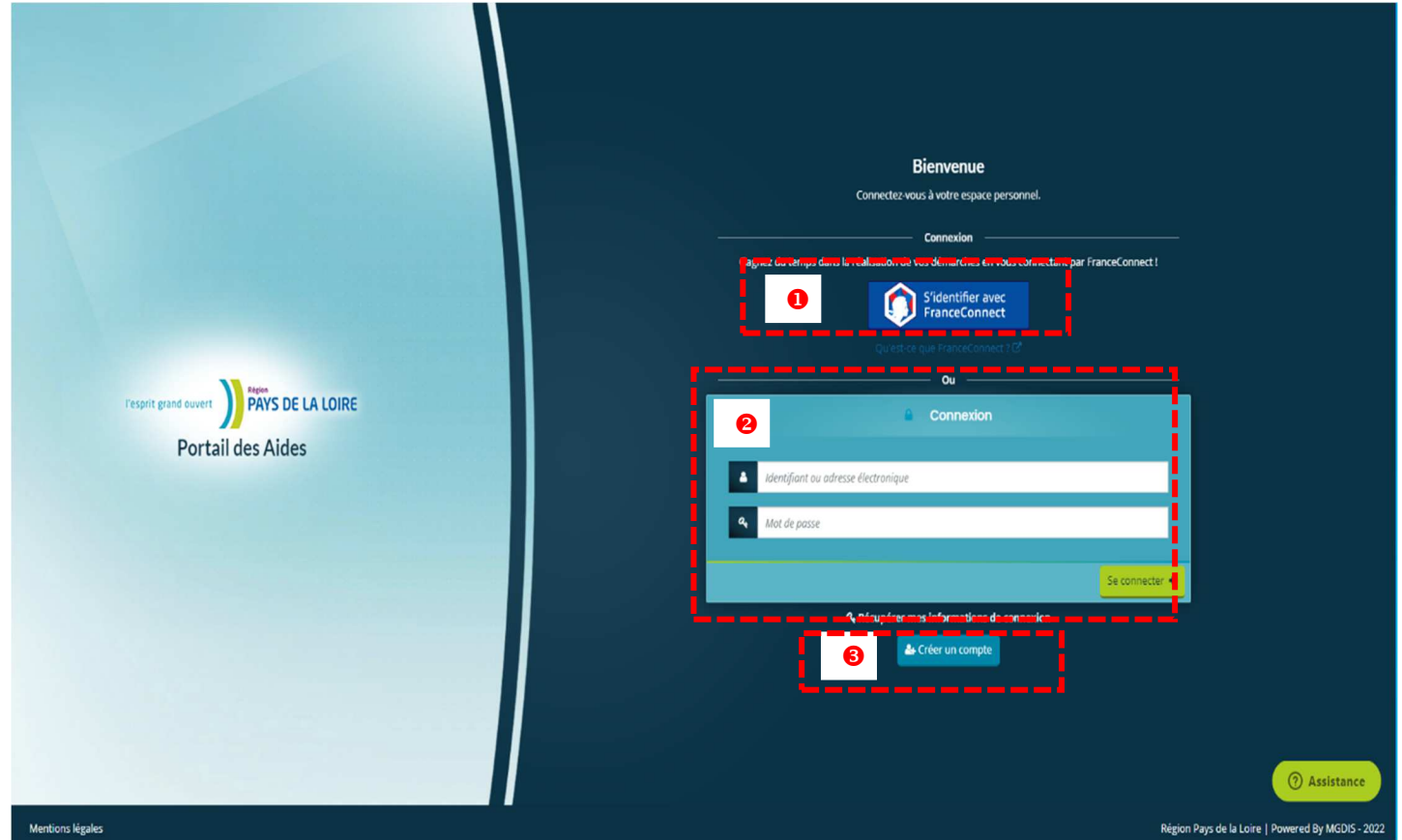

## **3. Création d'un compte**

<sup>O</sup> Compléter les champs obligatoires (astérique rouge \* du formulaire). Cliquer sur **4** Créer un compte pour valider vos données. Après cette étape, vous recevrez un mail de confirmation d'inscription (à l'adresse indiquée lors de la création et valable maxi 72h). La validation définitive interviendra à l'issue de l'activation de votre compte. /!\ Pensez à vérifier vos mails dans les spams ou les indésirables.

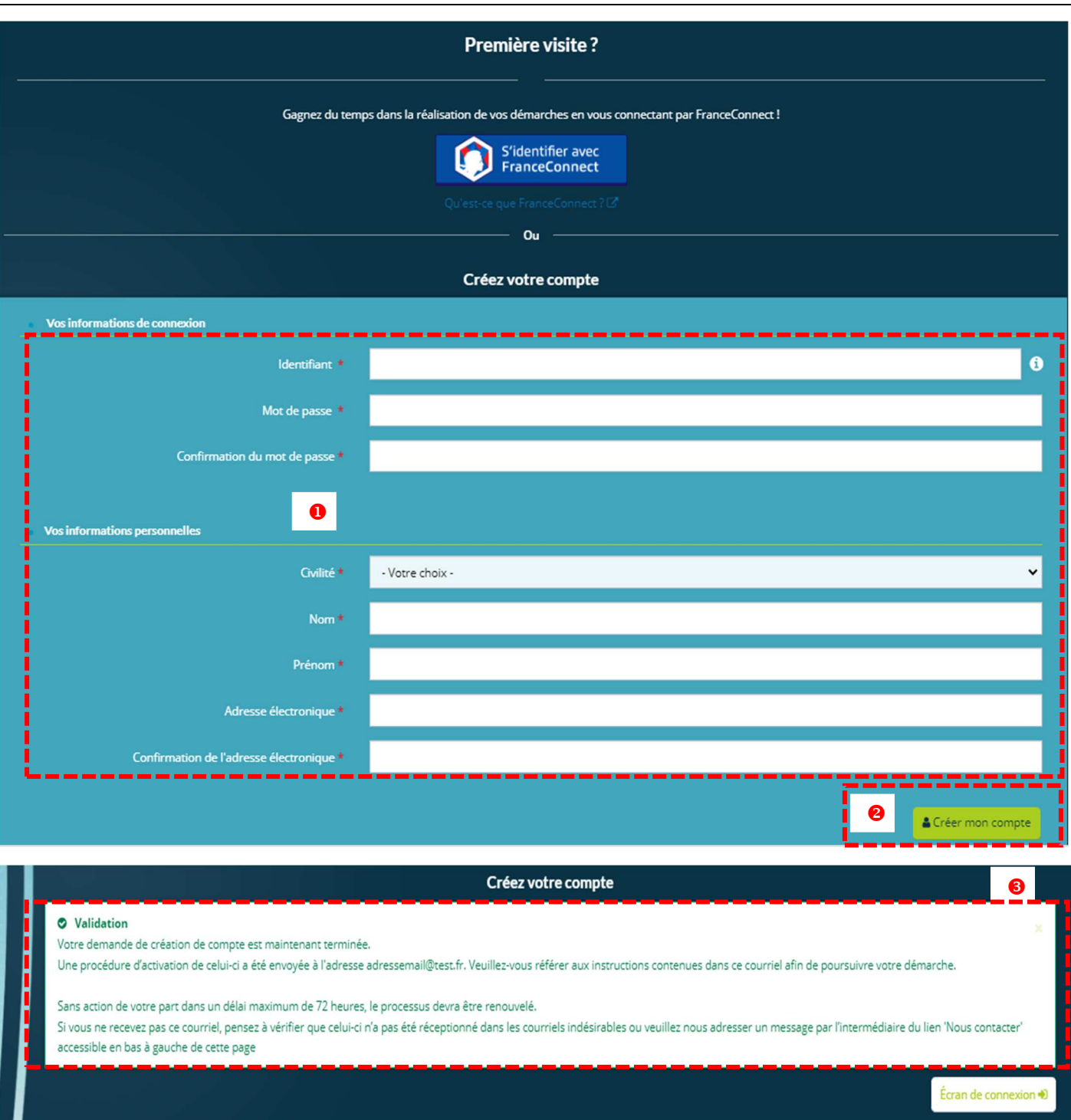

## **4. Gestion des informations personnelles**

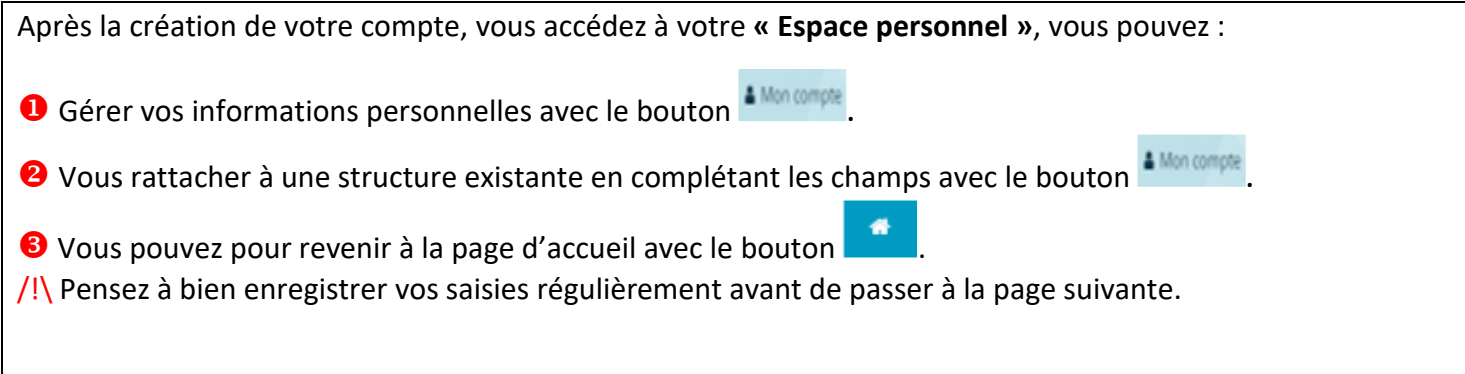

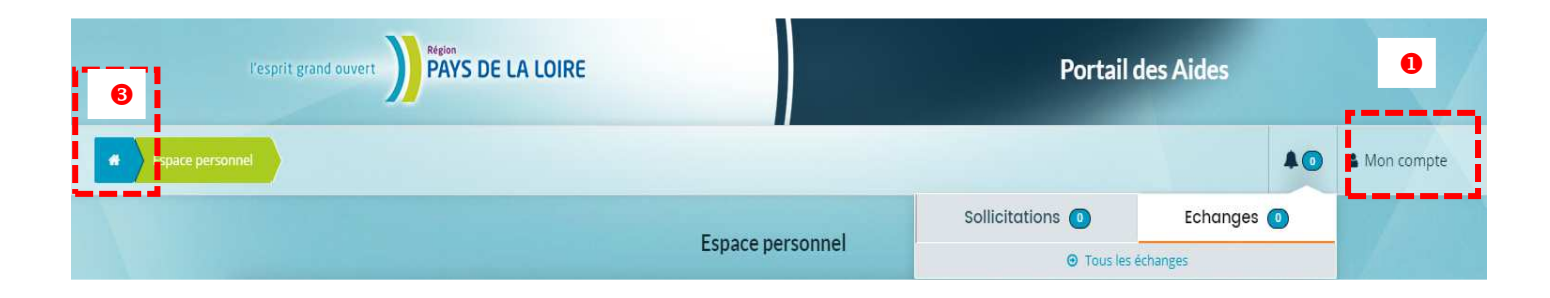

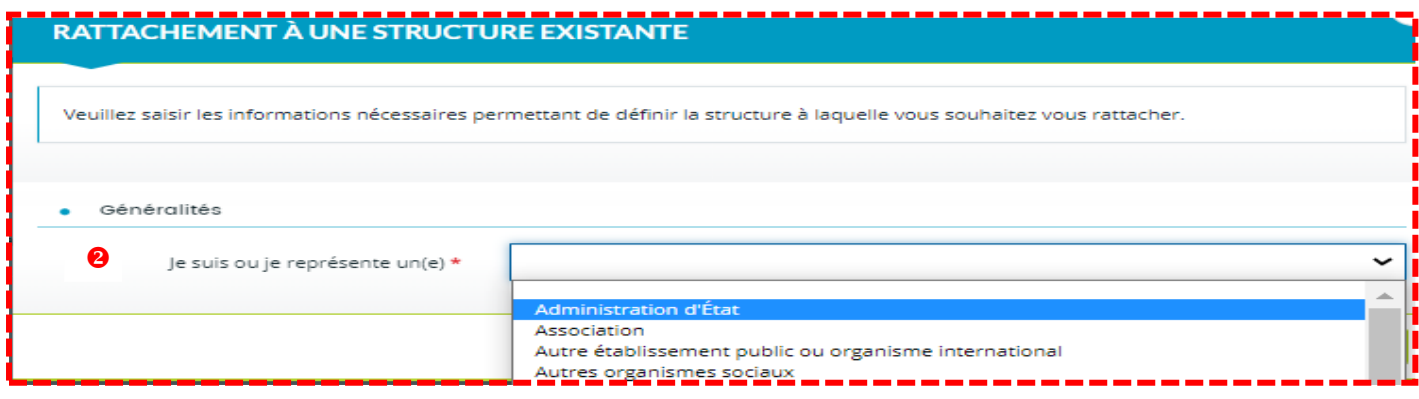

## **5. Saisir un dossier de demande de subvention FSE+**

Dans l'espace **« Mes demandes d'aide »** Vous pouvez :

- Déposer une demande d'aide et accéder au choix du téléservice FSE+,

ou Suivre vos demandes d'aide,

/!\ Pensez à bien enregistrer vos saisies régulièrement avant de passer à la page suivante.

Cette action vous permettra de reprendre à tout autre moment la saisie de votre demande sans perdre les données déjà renseignées préalablement.

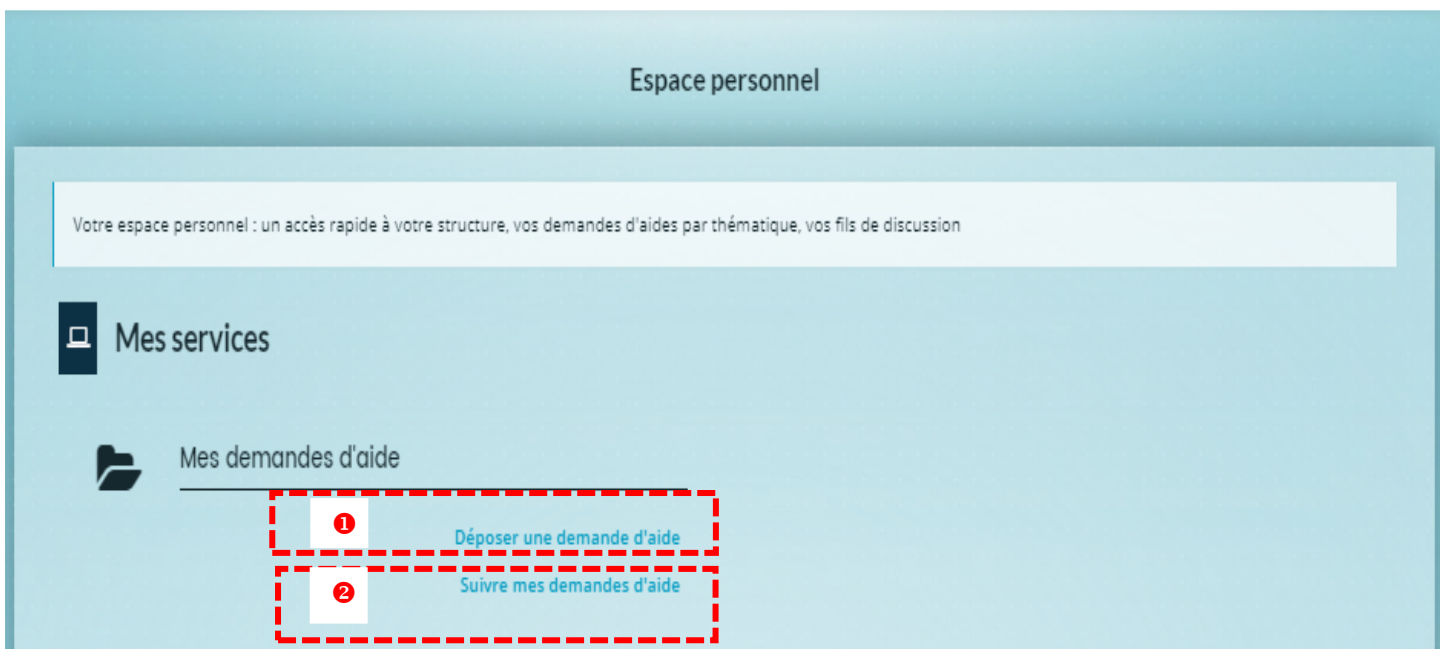

## 5.1 Choix du téléservice FSE+

**« Choix du téléservice »** pour déposer votre dossier de demande de subvention FSE+ :

- Saisir « FSE+ » dans le champ libellé.

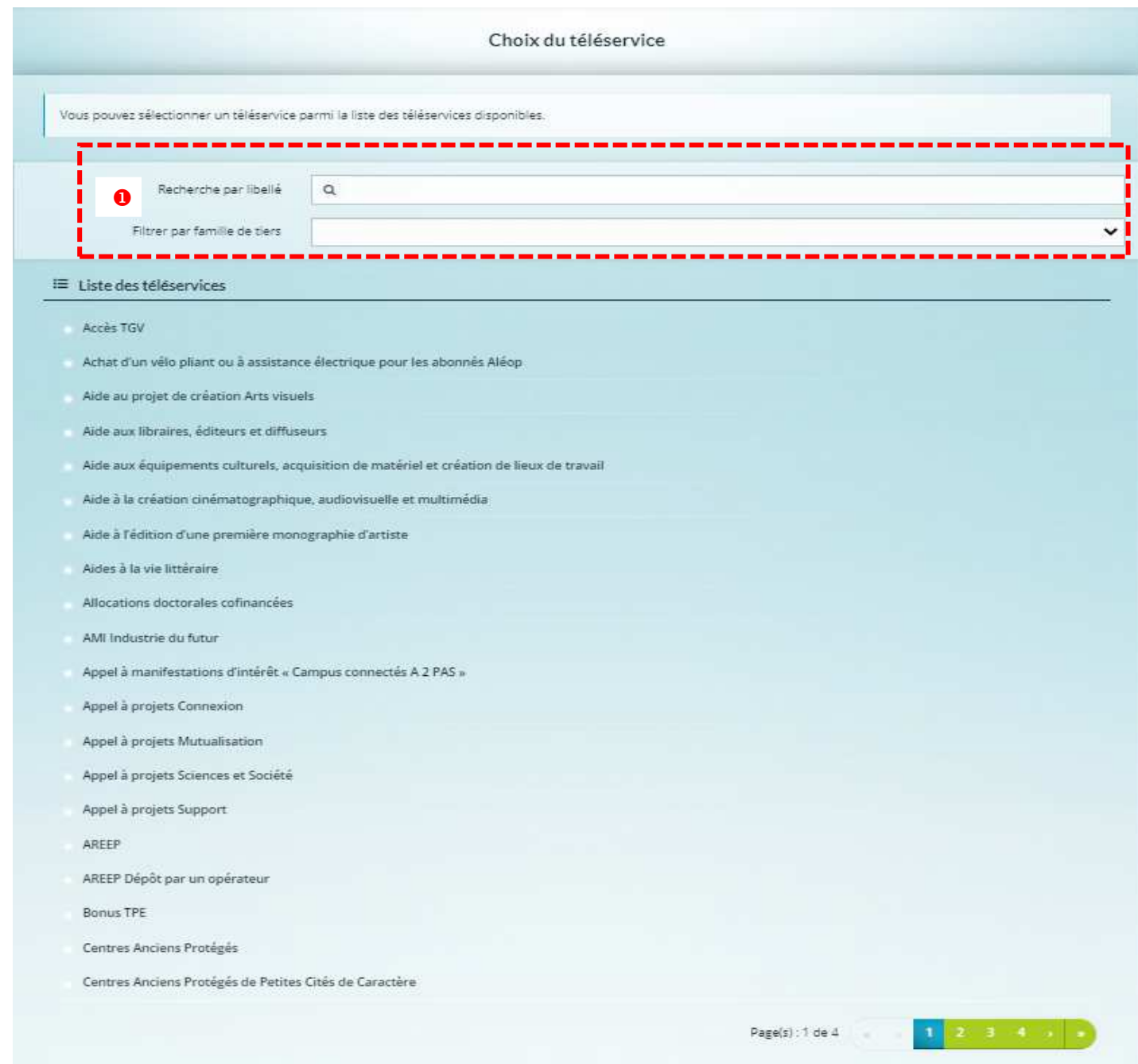

## 5.2 Etape « Préambule »

Après avoir sélectionné le téléservice FSE+, vous arrivez sur la page **« Préambule »** depuis laquelle, vous pouvez accéder par le lien à l'architecture du programme régional FSE+ 21/27.

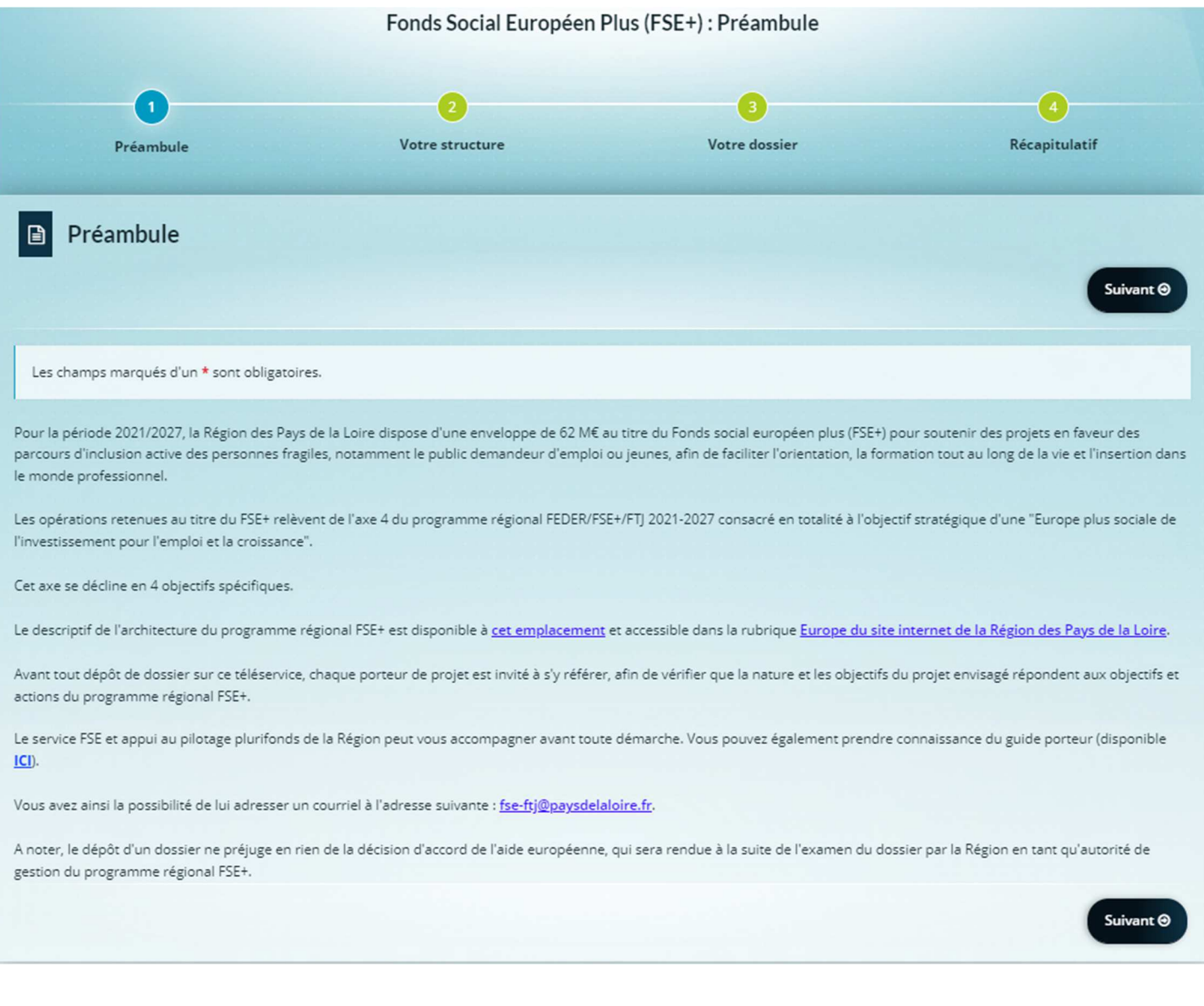

### 5.3 Etape « Votre structure »

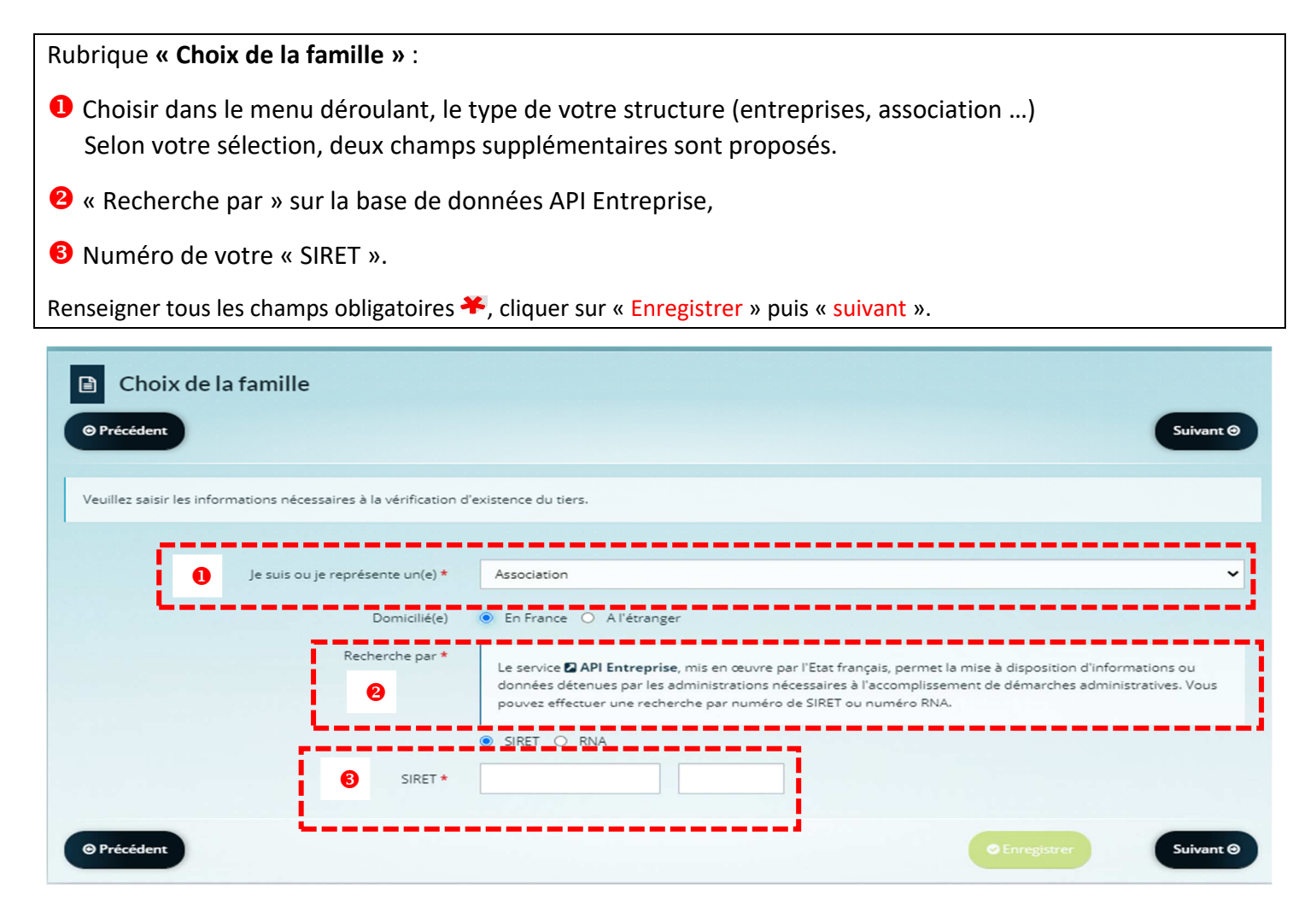

#### **Rubrique « Identification »** :

- Compléter les champs « généralités et mes informations personnelles » (donnée du représentant légal).
- <sup>2</sup> Compléter les champs « le tiers que je représente » : saisir le code « NAF ».

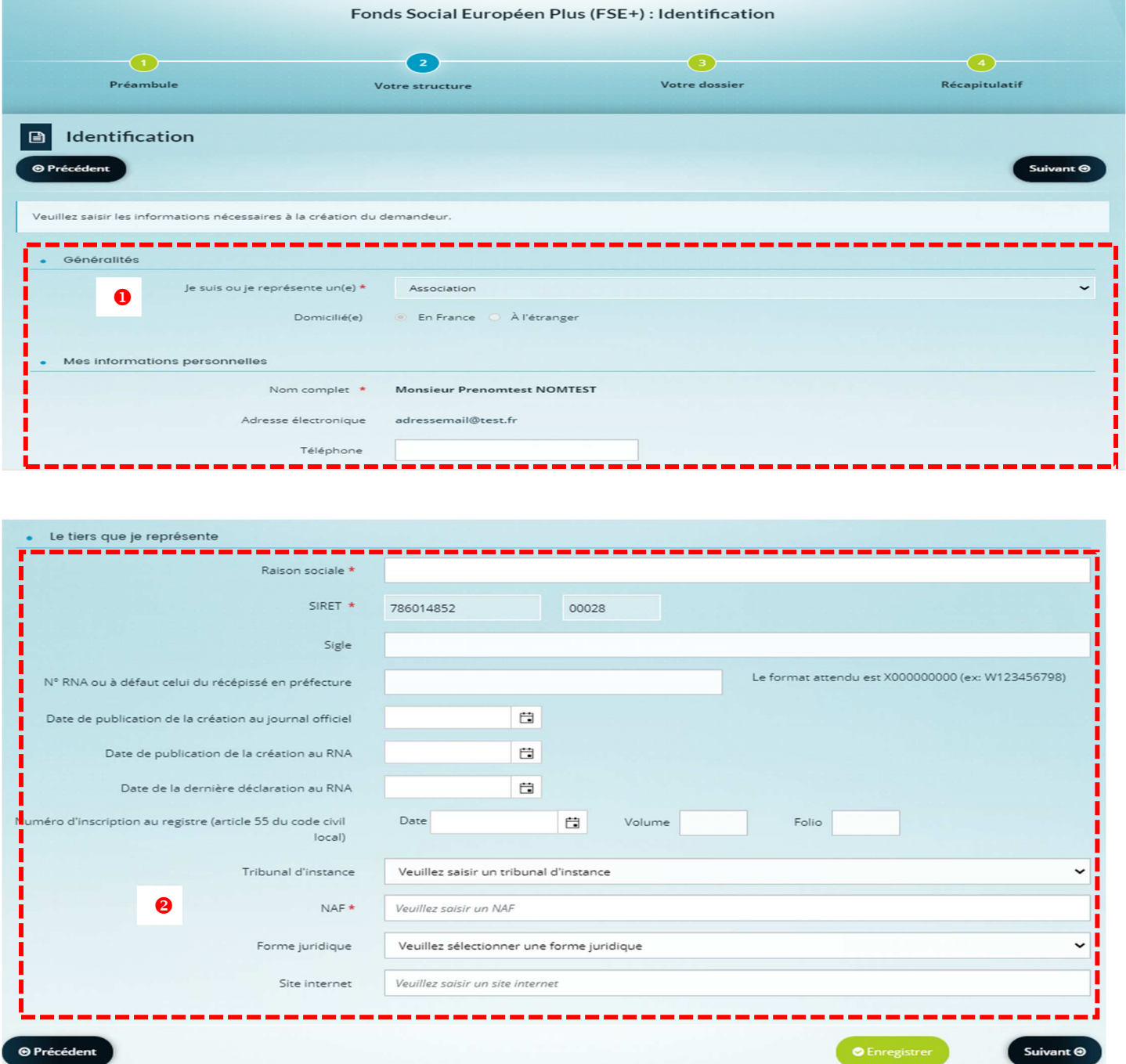

#### **Rubrique « Adresse du demandeur »** :

## - Compléter l'adresse de la structure.

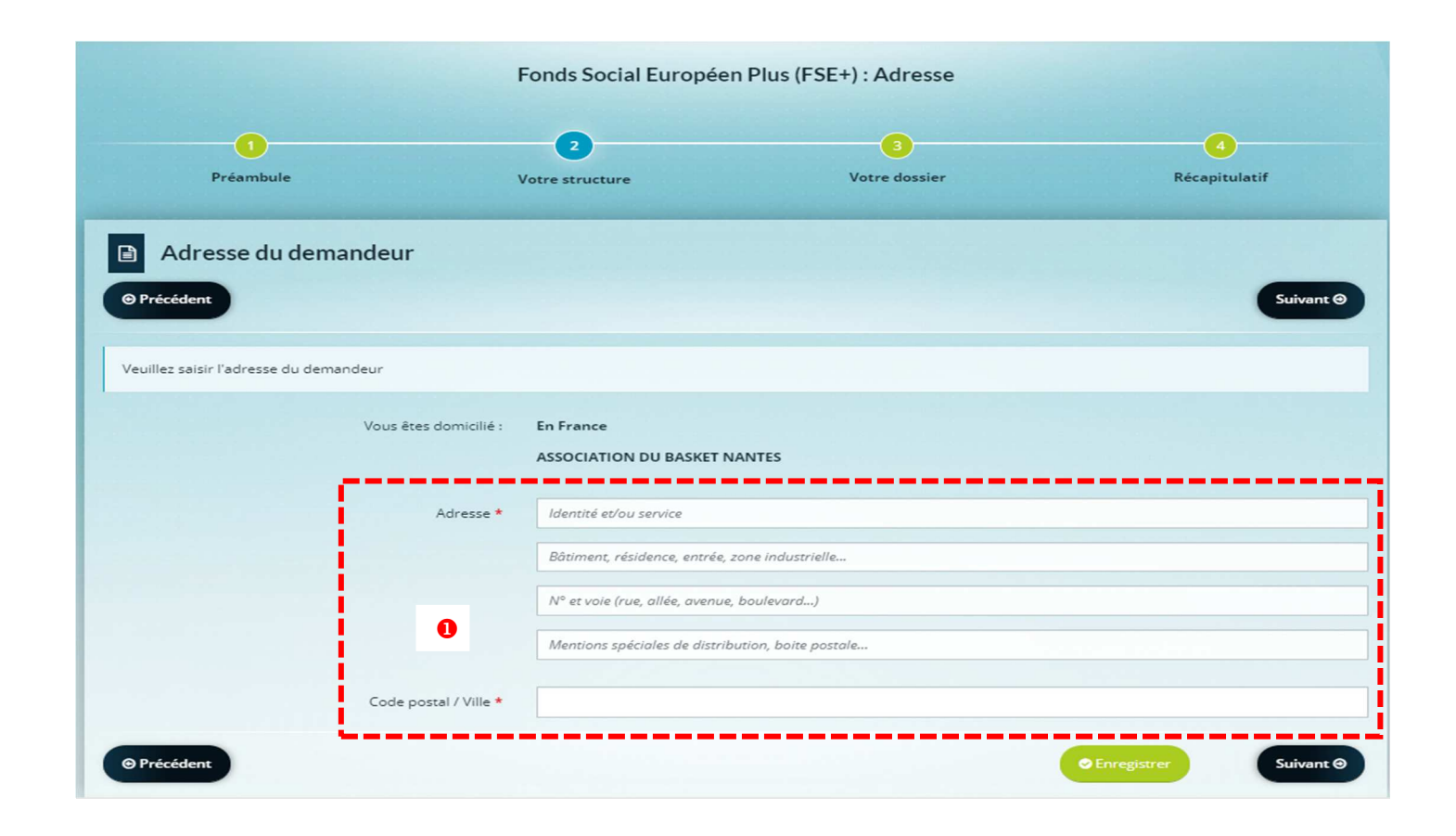

**« Représentant légal »** :

- Compléter les champs « identification » (en tant que représentant légal de votre structure).

<sup>2</sup> Compléter les champs « adresse du demandeur » (rajouter une 2<sup>ème</sup> adresse si différente de l'adresse de la structure).

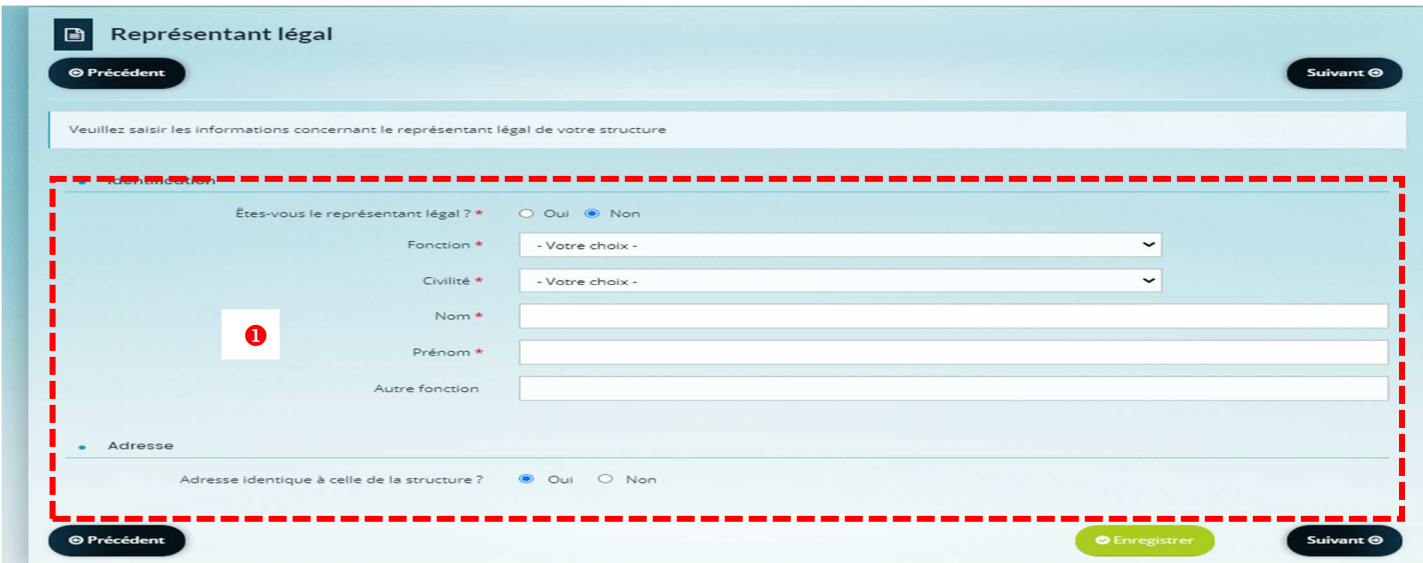

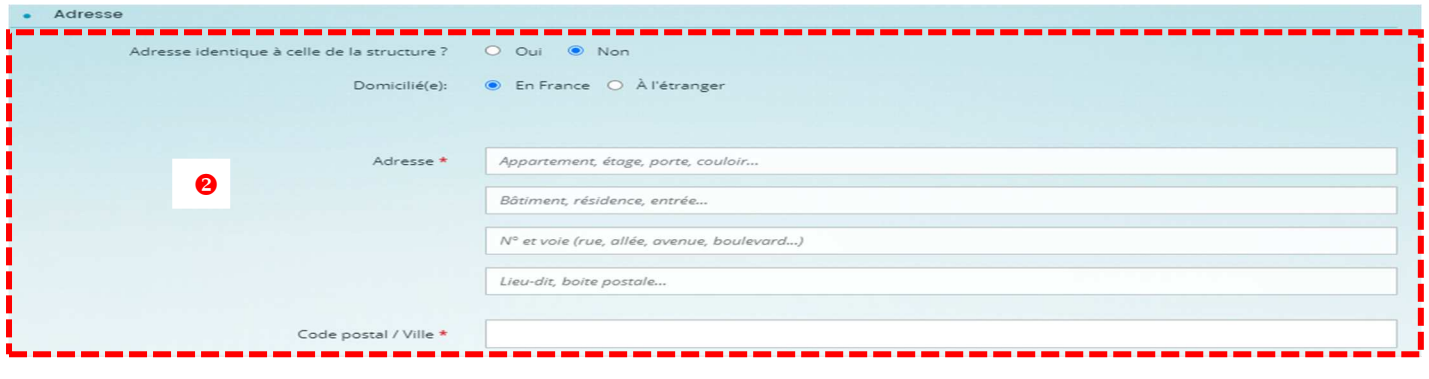

### **Rubrique « Représentant et Contacts »** :

- Cliquer sur « créer un nouveau contact » pour ajouter tous les contacts nécessaires pour le suivi du projet.

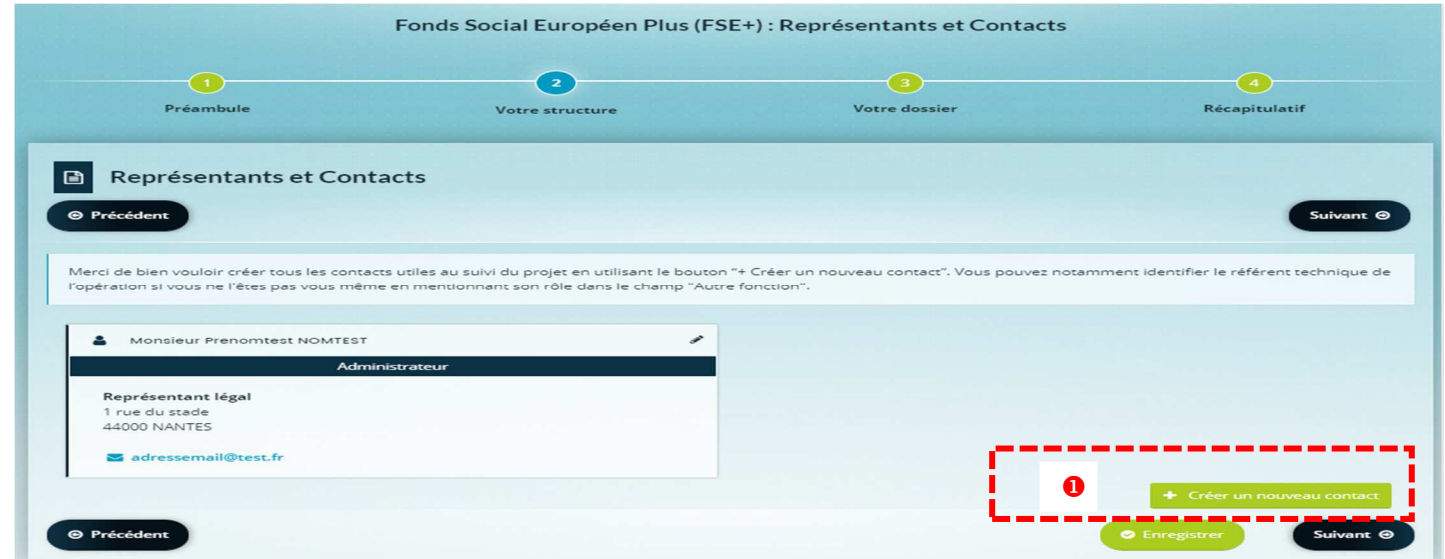

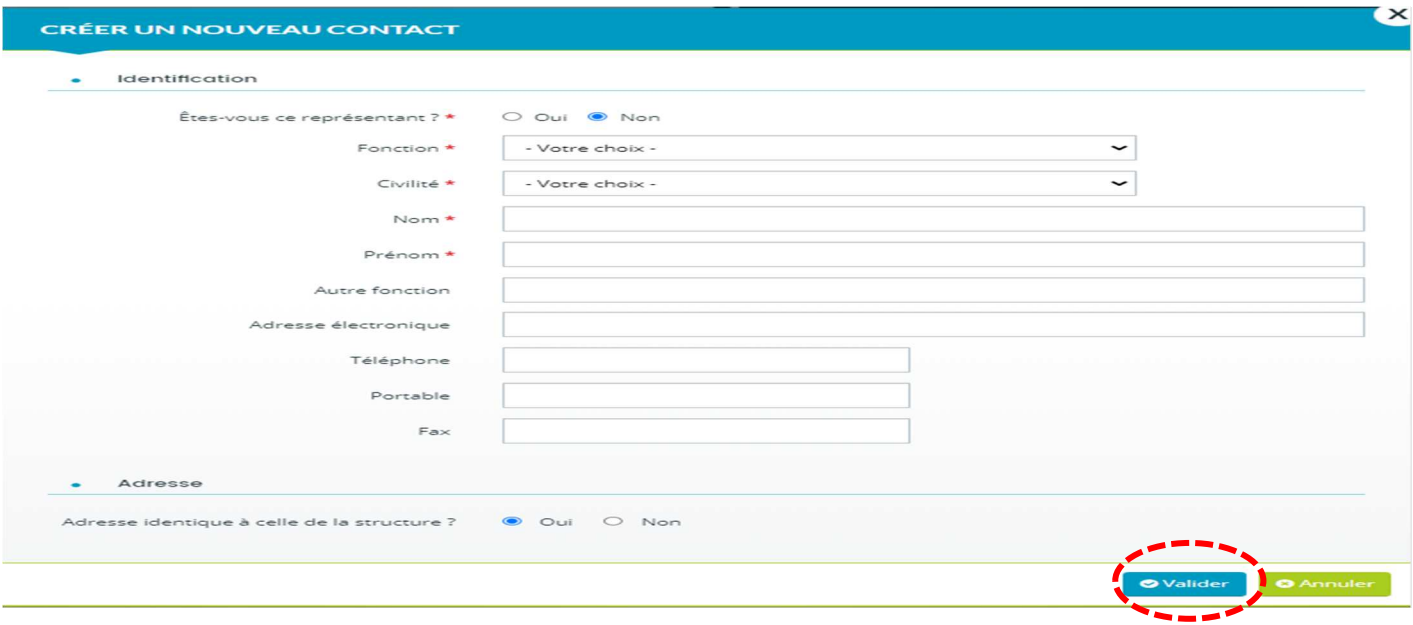

## 5.4 Etape « Votre dossier »

Cette étape concerne la présentation de votre projet et les informations complémentaires sur l'organisation et le fonctionnement de votre structure.

#### **Rubrique « Informations générales » / Descriptif du projet** :

- Compléter **« Intitulé du projet »** (l'intitulé doit être explicite et concis).

 Choisir la codification **« objectif spécifique »** adaptée à la nature de votre projet (cf. architecture du programme régional FEDER-FSE+-FTJ dans le lien du préambule).

Renseigner les champs **« description détaillée de votre projet ».**

**Contexte :** expliquez pourquoi vous avez élaboré votre projet (une problématique identifiée, un diagnostic réalisé, améliorer des besoins, dimension partenariale forte, outils innovants…) et en quoi le soutien du FSE est une plus-value (finalité du projet, objectifs visés…).

**Les actions** : en fonction de la nature de votre projet, décrivez comment vous envisagez la structuration de la mise en œuvre de votre projet en fonction des moyens humains que vous mobilisez. Votre projet peut :

- comporter une action / ex : « projet de parcours d'accompagnement de personnes… » mis en œuvre par plusieurs salariés qui effectuent des missions similaires

- être découpé en plusieurs actions / ex : « projet de parcours d'accompagnement de personnes… » mis en œuvre par plusieurs salariés mais qui effectuent des missions distinctes : une action « accompagnement individuel de participants », une action « animation de réunions collectives », une action « promotion et relation partenariale »…

**Opération collaborative / « chef de file » :** si votre projet est mis en œuvre avec plusieurs partenaires qui interviennent également directement sur le projet et génèrent des dépenses alors vous êtes le porteur « chef de file » qui dépose la demande de subvention. Dans ce cas, vous êtes l'interlocuteur unique pour le dossier FSE+ et le partenariat doit être formalisé par une convention globale entre votre structure et les différents partenaires.

**Objectifs recherchés** : en fonction de la nature de votre projet, décrivez les objectifs que vous souhaitez atteindre en prenant en compte les objectifs spécifiques de chaque thématique du programme régional FEDER-FSE+-FTJ (cf. lien architecture dans le préambule). Il s'agit d'objectifs « généraux » à caractère « qualitatif » ou « quantitatif » (ex : améliorer l'accompagnement de publics par une meilleure utilisation d'outils numériques, augmenter le nombre de personnes accompagnés…

**Le(s) public(s) visé(s)** : précisez les publics qui sont bénéficiaires de votre projet en lien avec les objectifs et les résultats que vous visez (ex : public « demandeurs d'emploi » pour un projet parcours d'accompagnement à la création ou reprise d'entreprise », public « jeunes scolaires » pour un projet d'accompagnement à l'orientation…).

**Les résultats escomptés** : précisez les niveaux d'atteinte des objectifs. Si des cibles prévisionnelles ont été envisagées avec les objectifs, des éléments chiffrés sont attendus lors des bilans de votre projet ainsi que des documents/livrables. NB : Le programme régional FEDER-FSE+-FTJ comporte des indicateurs de réalisation et de résultat pour chaque objectif spécifique (=priorité de de financement). Le service instructeur peut vous solliciter lors de l'instruction de votre dossier de demande pour renseigner des valeurs si votre projet contribue à ces indicateurs.

**Les livrables** : Indiquez les divers documents, justificatifs envisagés pour justifier de la réalisation effective de votre projet notamment pour permettre au service instructeur lors des bilan(s) d'apprécier qualitativement les résultats obtenus par les personnes affectées au projet (ex : comptes rendus d'activité, de réunions, émargements des participants, données de pilotage, de suivi...).

#### Fonds Social Européen Plus (FSE+) : Informations générales (Descriptif du projet)

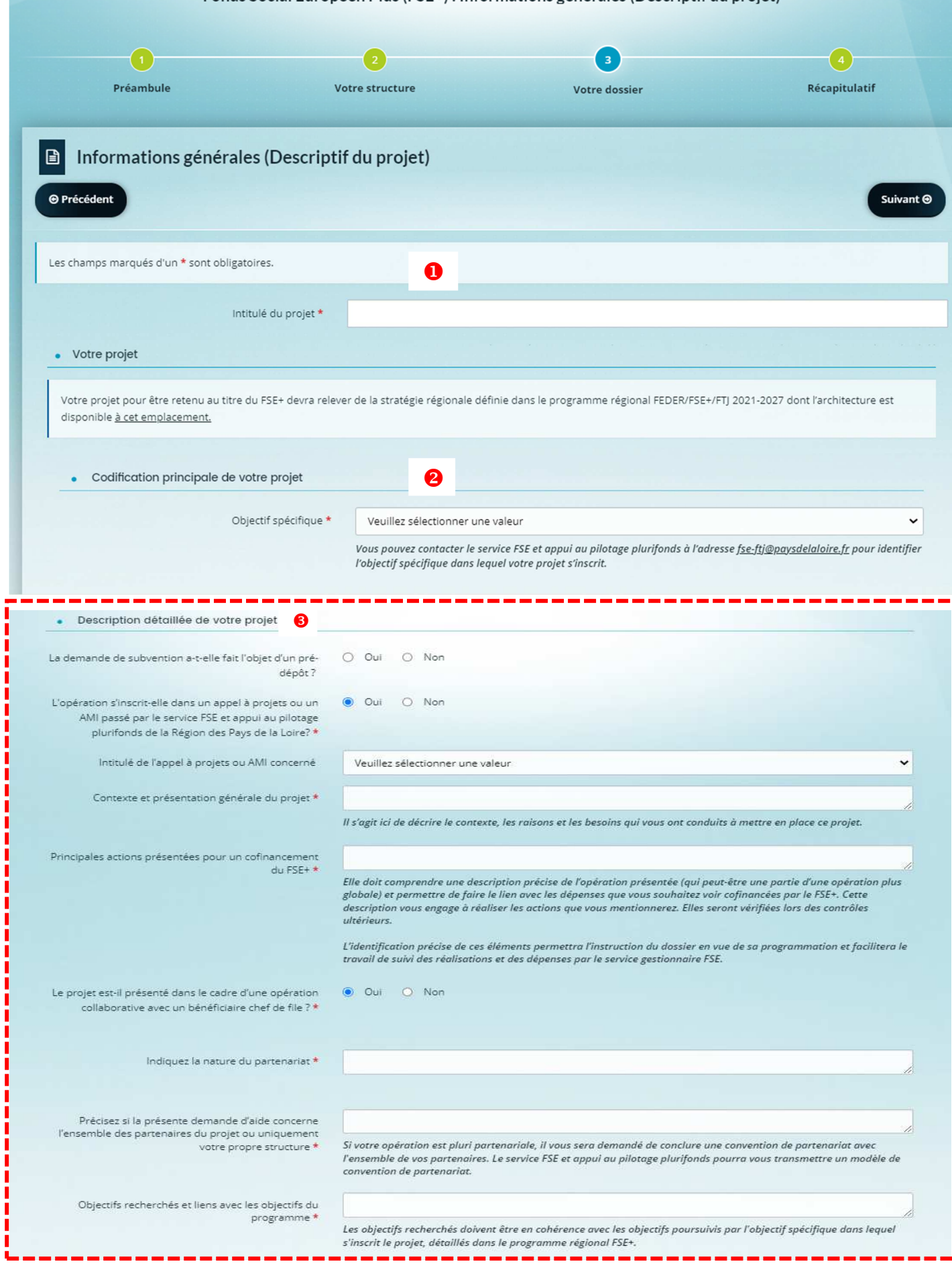

п п

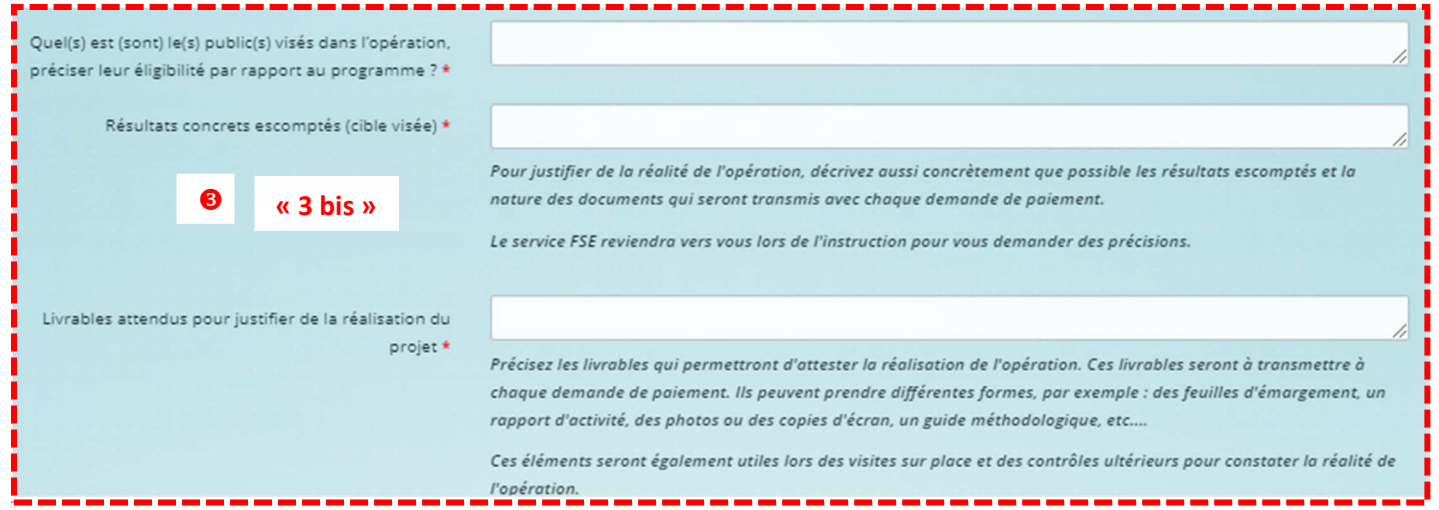

**« Calendrier prévisionnel du projet »** : il s'agit de la période de réalisation prévisionnelle de votre projet.

 **« Localisation »** : il s'agit de la localisation géographique de mise en œuvre de votre projet. Rajouter une 2ème localisation en sélectionnant « non » (si le projet se déroule à une adresse différente).

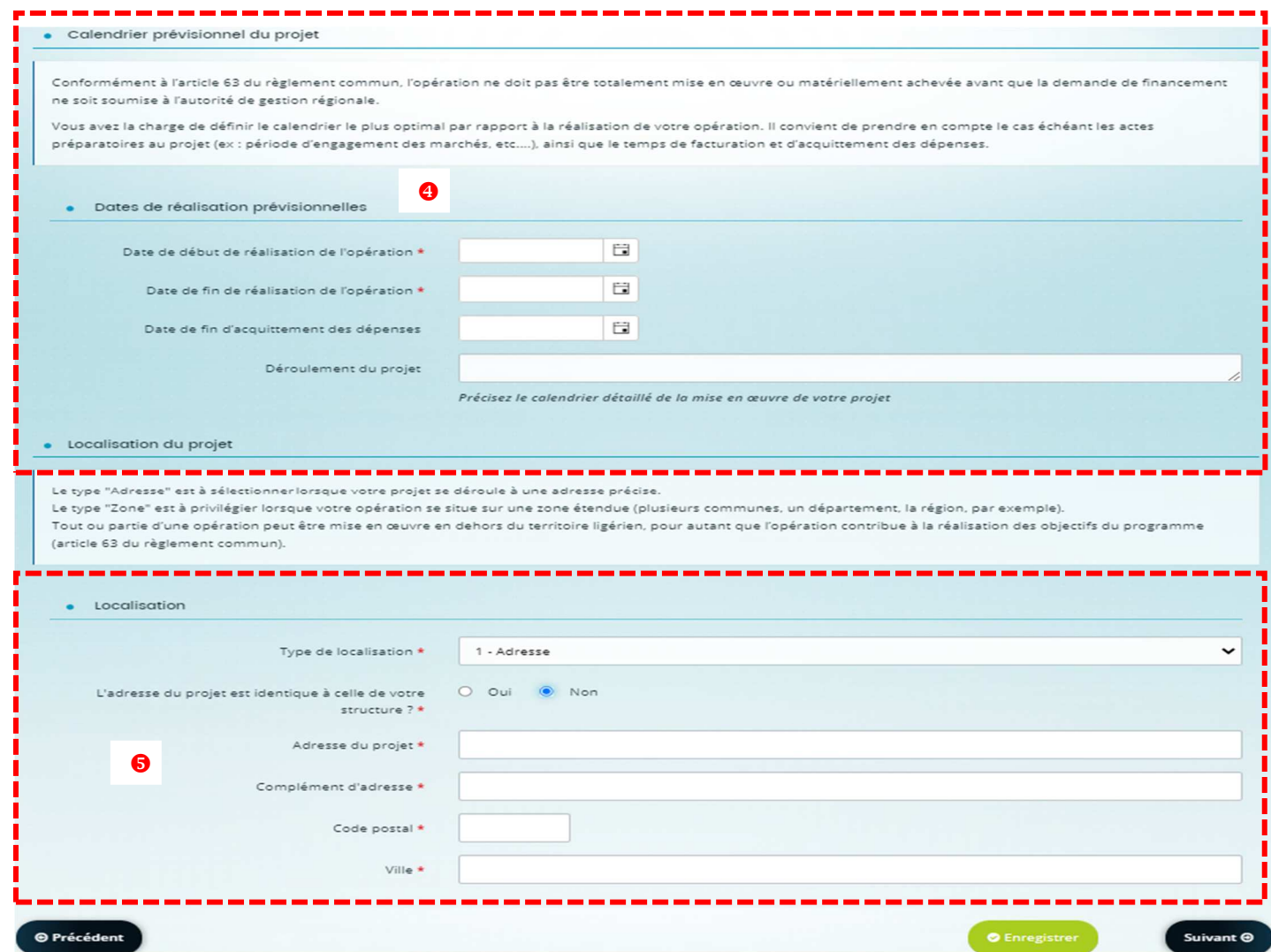

#### **Rubrique « Informations générales » / Moyens, obligations et engagements** :

## - **« Moyens humains affectés au projet »**

 Il s'agit de renseigner d'une part, le nombre de personnes affectées directement aux actions du projet et d'autre part, les personnes qui viennent en appui sur le suivi administratif et financier.

=> pour les personnes affectées directement aux actions et qui sont prévues sur le plan de financement, vous pouvez vous référer à la notice d'aide à la saisie du plan de financement

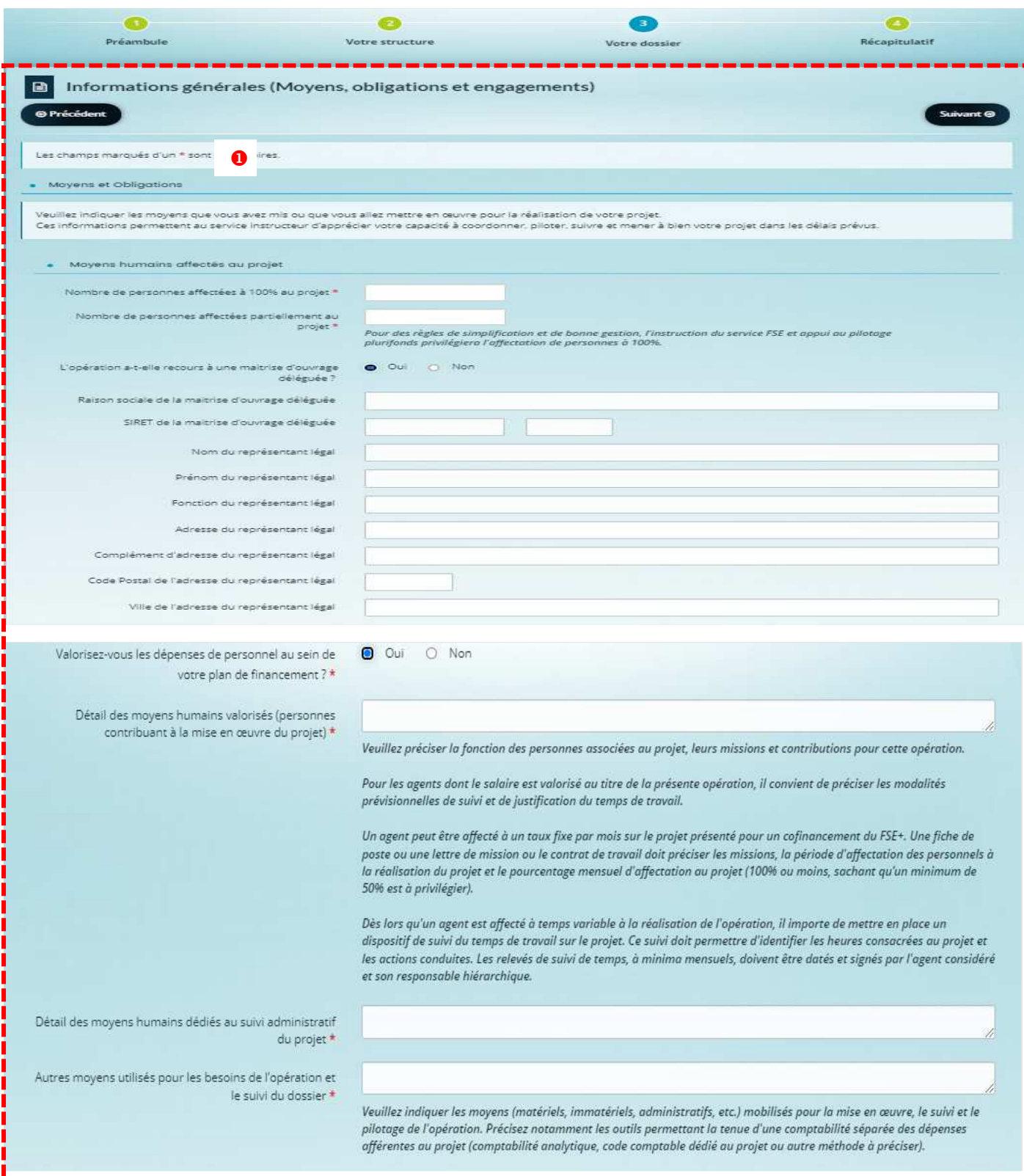

#### **« Les Obligations »**

Cette partie concerne les différentes obligations, principes horizontaux et dispositions réglementaires à prendre en compte.

**« Obligations liées à la commande publique »** : En fonction de votre structure, précisez si vous êtes soumis ou non au code de la commande publique entré en vigueur le 01/04/2019.

**« Obligations règlementaires de publicité »** : le soutien du Fonds social européen fait l'objet d'une publicité par le porteur dès que le projet est conventionné et durant toute la réalisation du projet. Vous pouvez vous référer au KIT de communication disponible sur le site de la région :

**« Codification comptable »** : pour rendre compte des dépenses et des ressources de votre projet, vous devez mettre en place un système de comptabilité analytique OU un système de comptabilité distinct de la comptabilité générale de votre structure. Ce marquage comptable est primordial et conditionne le financement de l'opération.

NB : le fait de rassembler des documents, papier ou numérique dans un dossier unique (=enliassement de pièces) ne constitue pas une preuve du marquage comptable.

/!\ A noter, l'ensemble des pièces qui compose votre dossier doivent être conservées *pendant une période de cinq ans à compter du 31 décembre de l'année au cours de laquelle l'autorité de gestion verse le dernier paiement au bénéficiaire* (article 82 du règlement (UE) 2021/1060 portant dispositions communes du 24 juin 2021) pour pouvoir être présentées à différents niveaux de contrôles. Ces contrôles pouvant intervenir pendant et après la réalisation du projet !

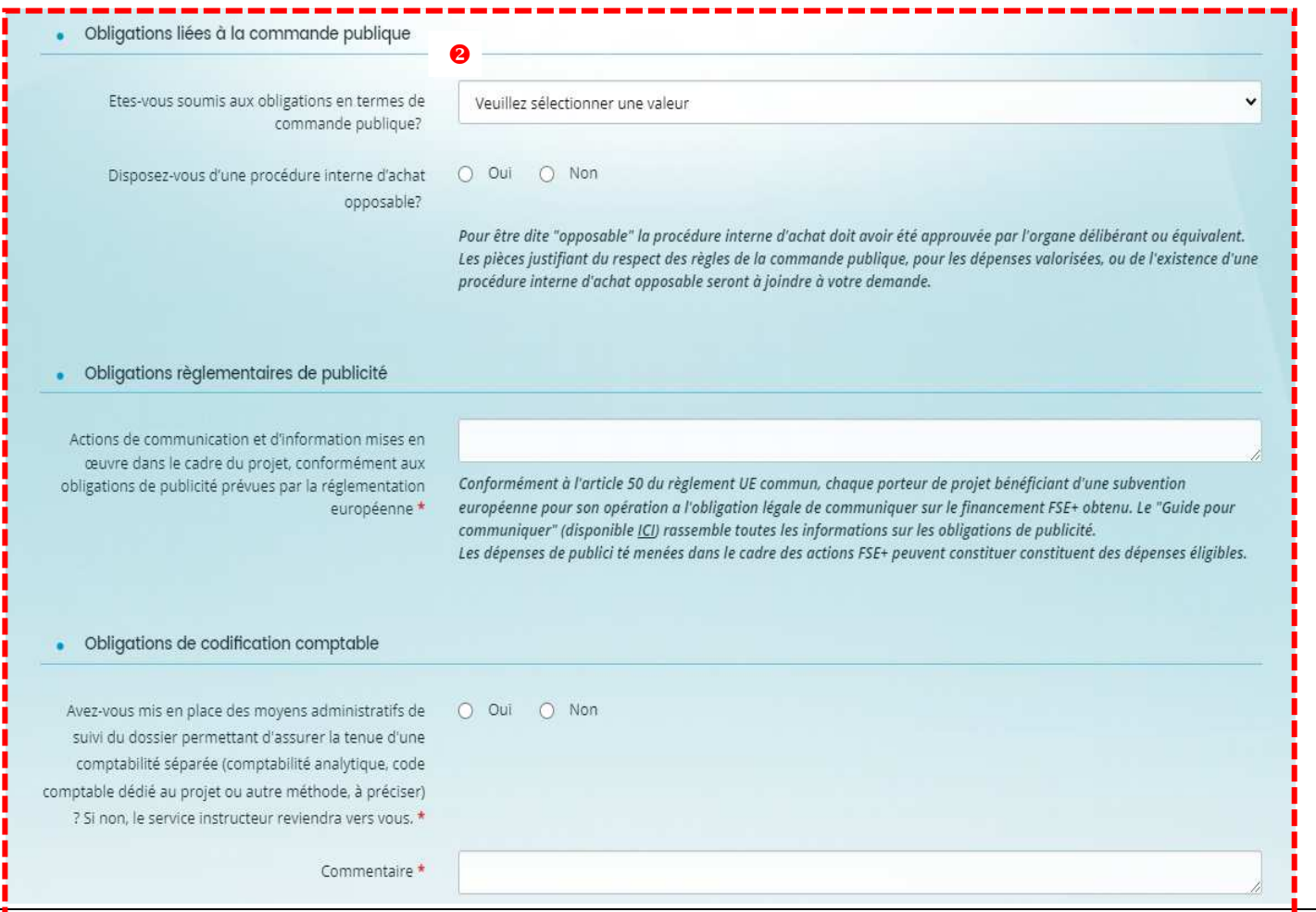

#### **Les principes horizontaux et dispositions règlementaires**

**« Principes horizontaux »** : il s'agit de retenir le/les principes qui caractérise(nt) le mieux votre projet. La prise en compte du/des principes peut être de manière spécifique au projet ou de manière plus transversale au niveau de votre structure.

/!\ si la prise en compte est spécifique au projet : des éléments de justification sont à prévoir et à transmettre lors du/des bilan(s) de votre projet

/!\ au moins un des 3 principes doit être retenu

**« Financements** » : Indiquez si vous avez sollicité d'autres aides européennes pour votre projet. En cas de nonassujettissement à la TVA, une attestation est à transmettre avec les pièces obligatoires.

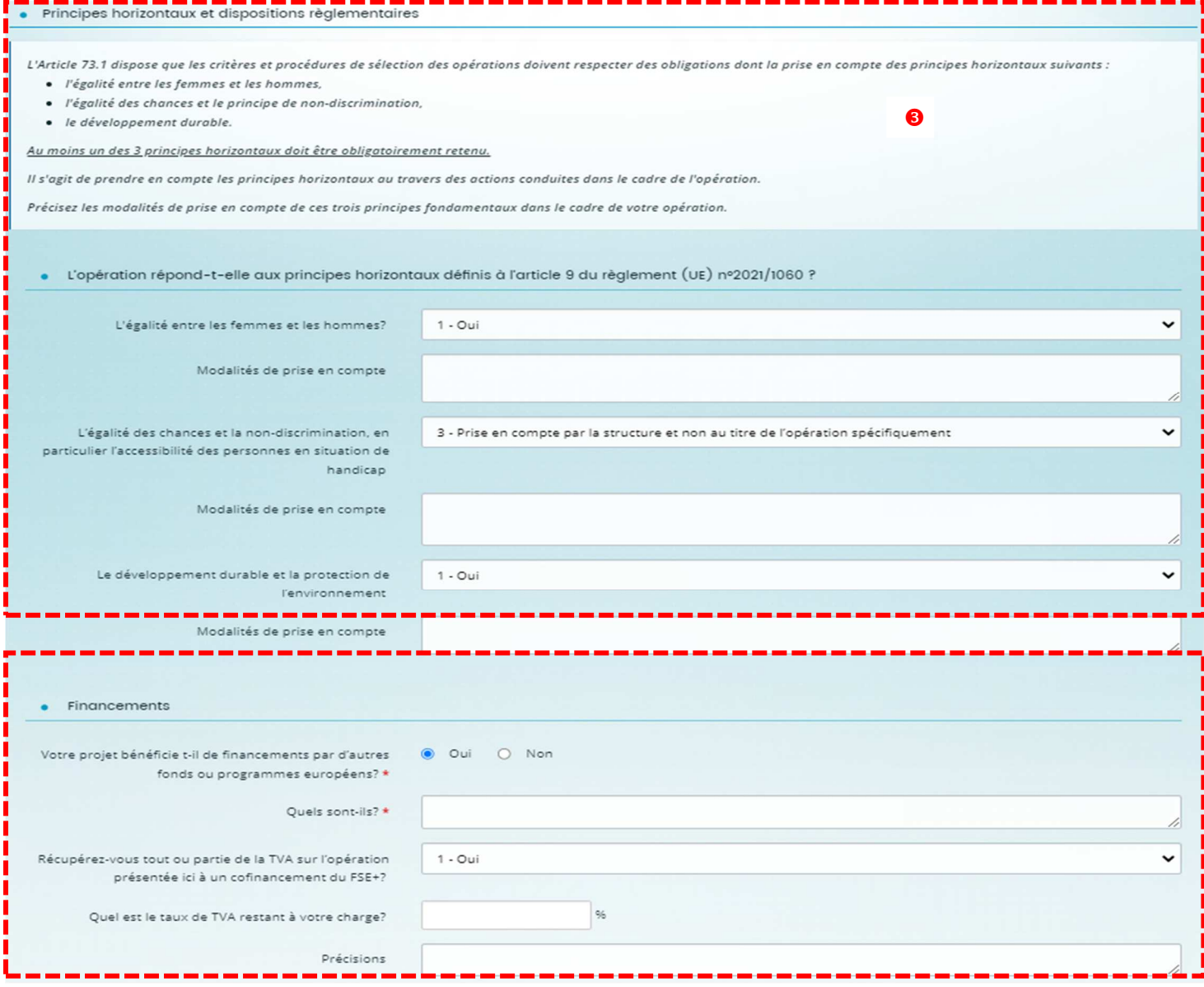

- **« Autres dispositions réglementaires »** : indiquez si la nature de votre projet implique d'autres règlementations à respecter.
- **« le contrat d'engagement républicain »** : le renseignement de cette question concerne uniquement les associations qui sont soumises au décret cité.
- **« le respect de la charte des droits fondamentaux de l'UE » :** le renseignement de cette question porte sur le respect des articles de la charte par le porteur dans le fonctionnement de sa structure, son activité et la relation avec les publics.

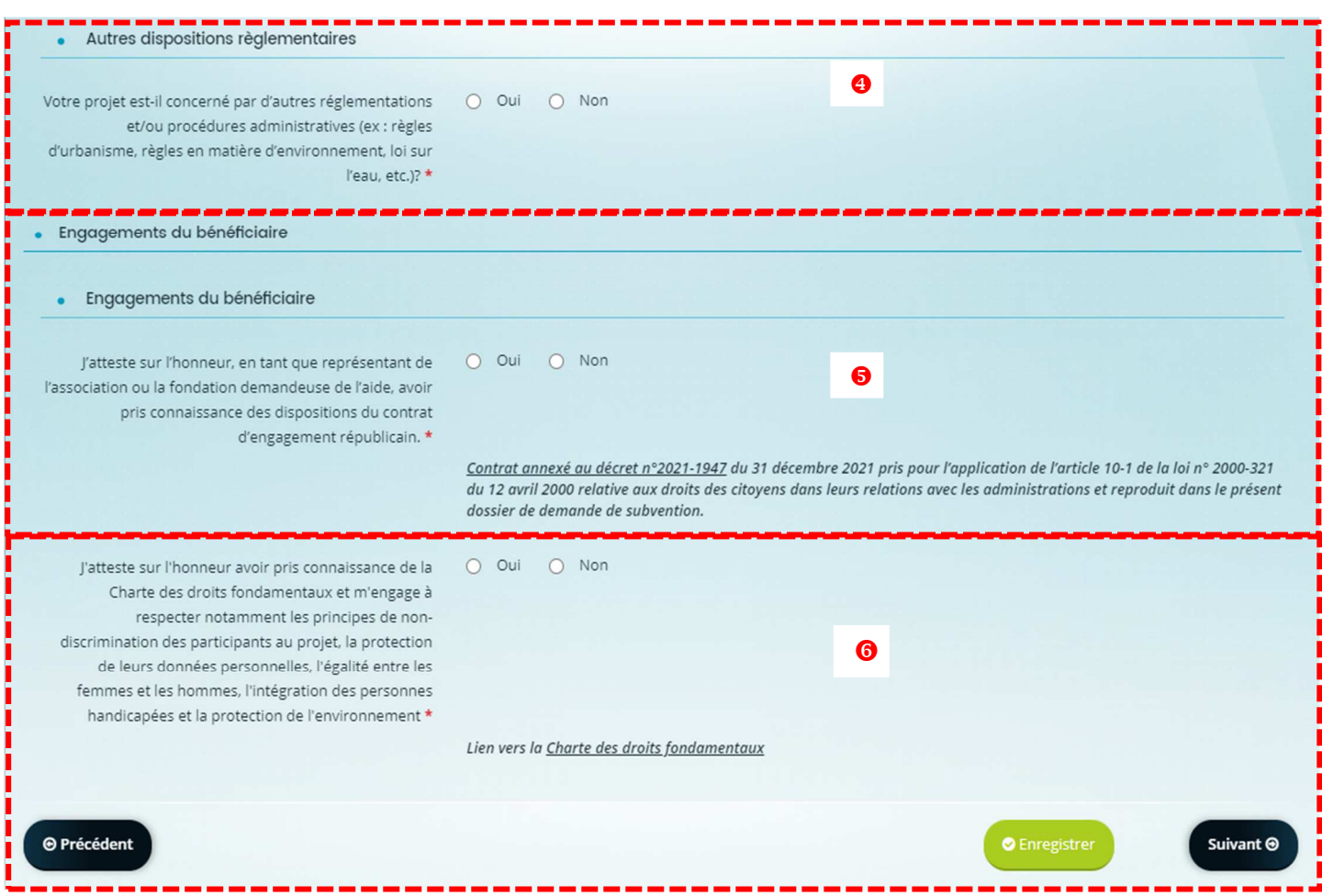

#### **Rubrique « Plan de financement prévisionnel »**

Le plan de financement correspond au budget prévisionnel des dépenses et ressources que vous consacrez pour la mise en œuvre de votre projet. Il est important de bien prévoir les catégories de dépenses et de mentionner les autres ressources que vous prévoyez d'avoir.

/!\ le montant prévisionnel du soutien FSE+ qui sera conventionné est calculé sur le montant total du budget

/!\ les dépenses et les ressources doivent être équilibrées. En cas de budget non équilibré, vous avez un message d'alerte à l'écran.

- Vous devez vous aider de la notice et de l'annexe du plan de financement détaillé disponibles sur le lien du bouton **ICI** 

**8** Renseigner le mode de saisie des montants du plan de financement (HT/TTC/Mixte HT/TTC).

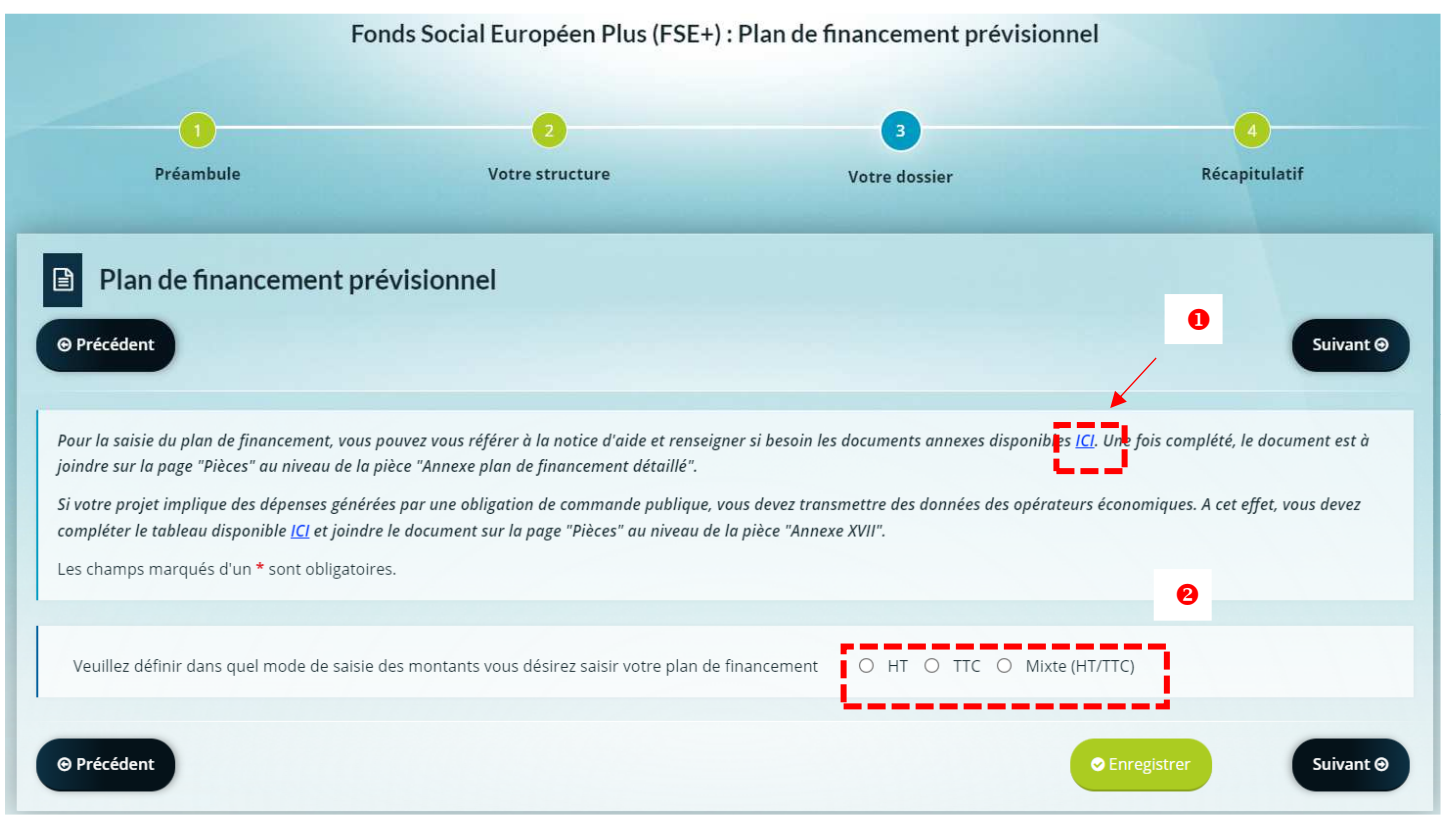

<sup>8</sup> Pour renseigner les « Dépenses », cliquer sur le bouton <sup>o Ajouter un poste</sub> et saisir les montants.</sup>

**/!\** pour les dépenses de personnel, des éléments justificatifs sont demandés en pièces obligatoires

**/!\** pour le choix du taux forfaitaire, vous référez à la notice d'aide

<sup>2</sup> Pour renseigner les « Ressources », cliquer sur le bouton **et sur le poste** et saisir les montants.

**/!\** le montant prévisionnel du FSE+ correspond au taux d'intervention du programme régional (maximum de 60%) mais vous devez l'ajuster en fonction des autres ressources notamment si le cumul de ces autres ressources est supérieur à 40%.

**/!\** si votre projet génère des « recettes » durant l'opération, il faut les prévoir en ressources.

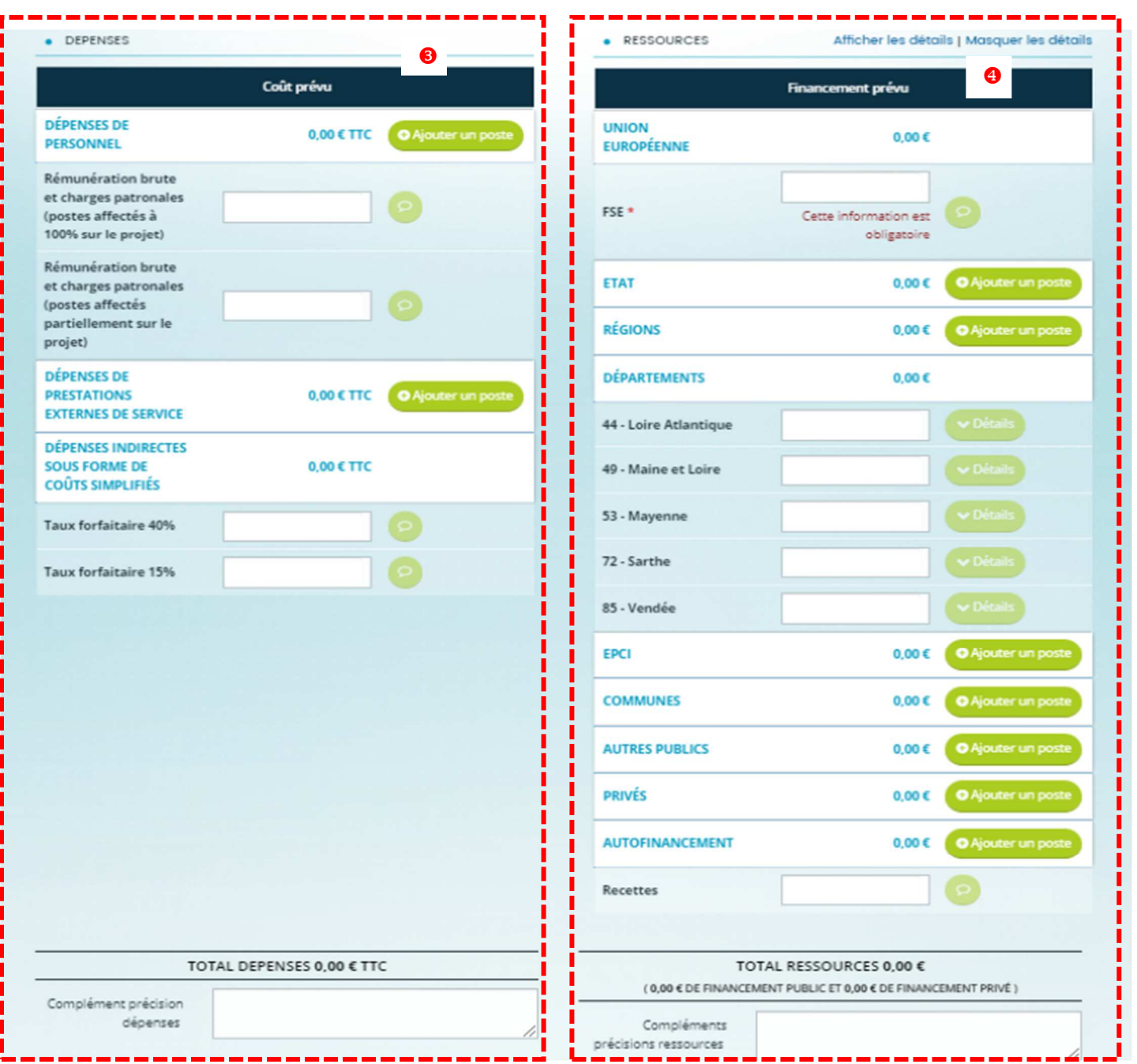

#### Rubrique « Renseignement des indicateurs »

→ <br>
Pour le renseignement de cette rubrique, le service instructeur vous adresse une demande de contribution « indicateurs » que vous pouvez visualiser dans le suivi de votre demande.

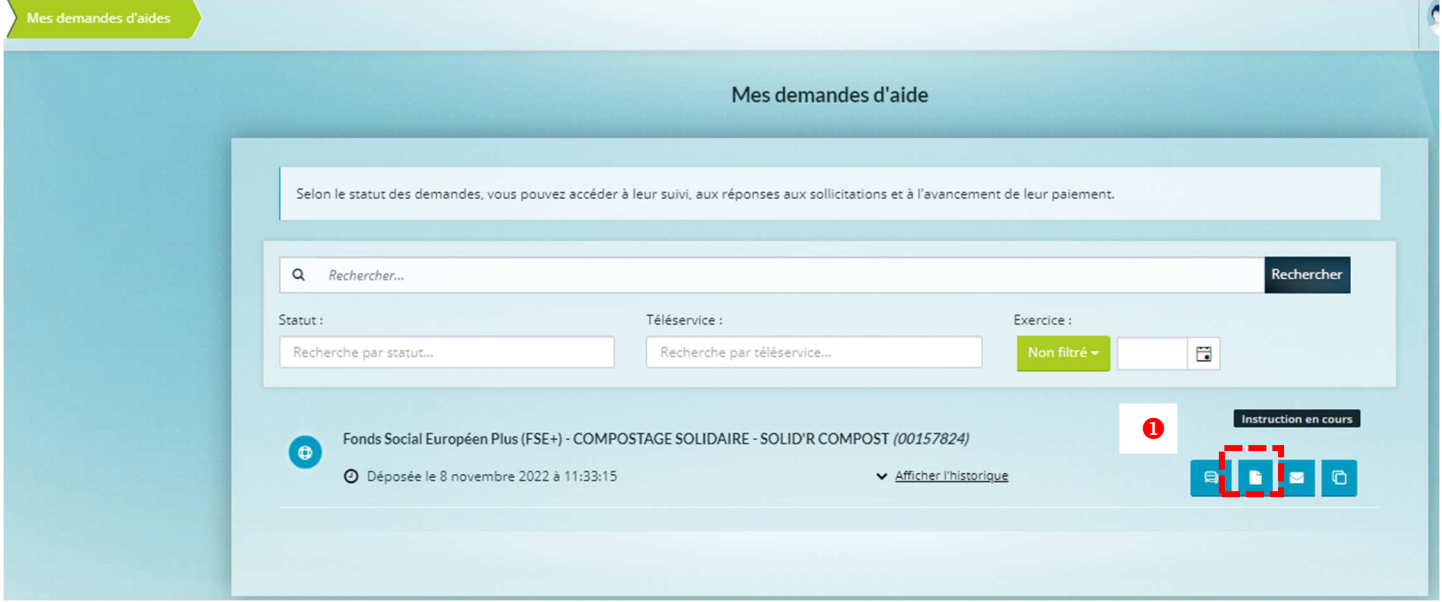

 $\Rightarrow$   $\bullet$  En cliquant sur contributions pour modification, vous pourrez saisir vos « cibles prévisionnelles ».

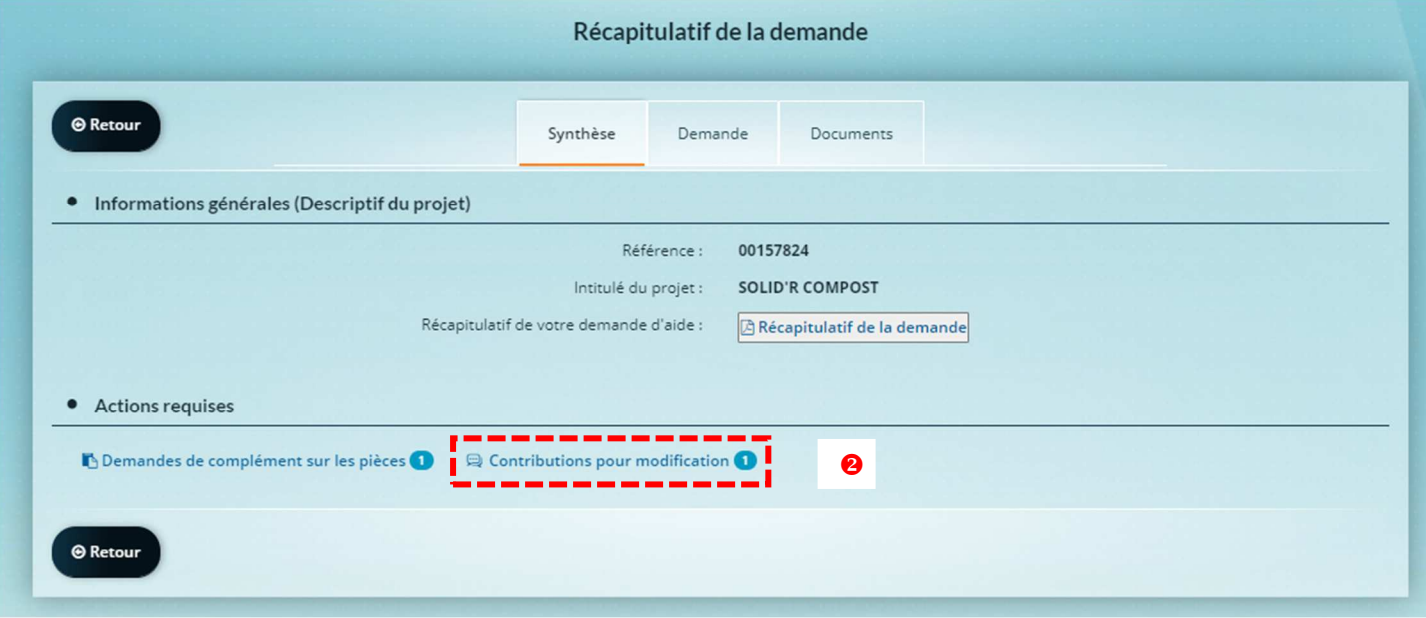

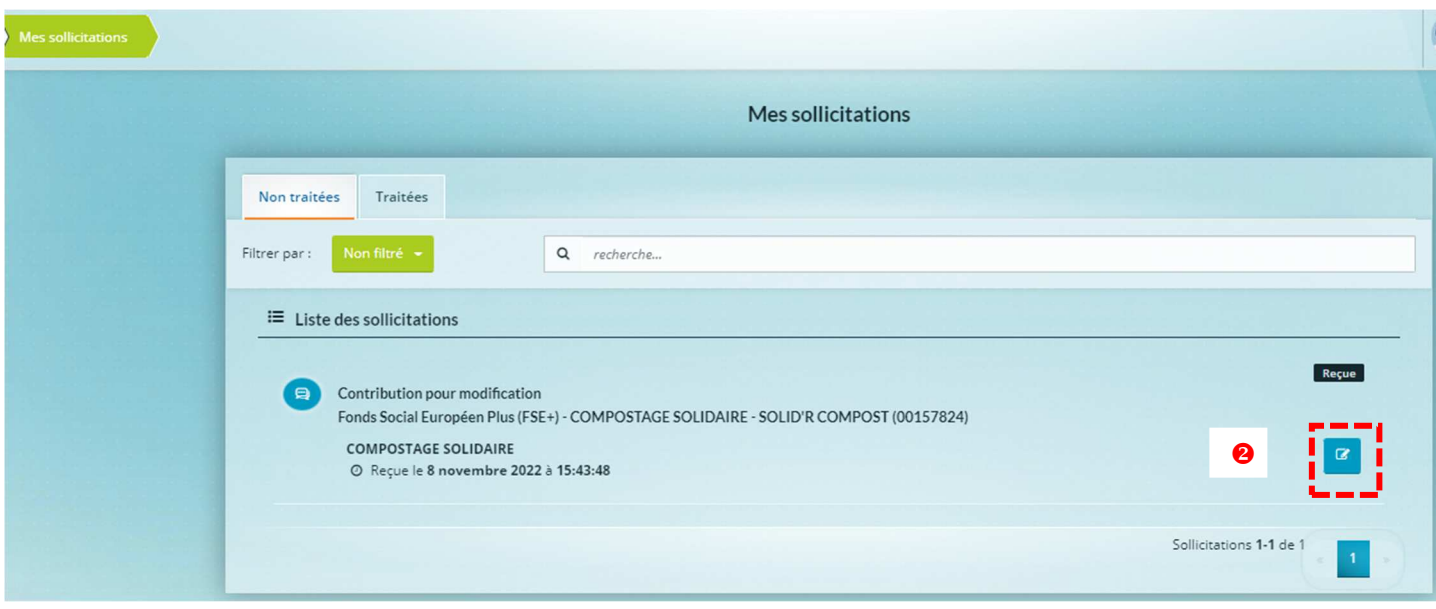

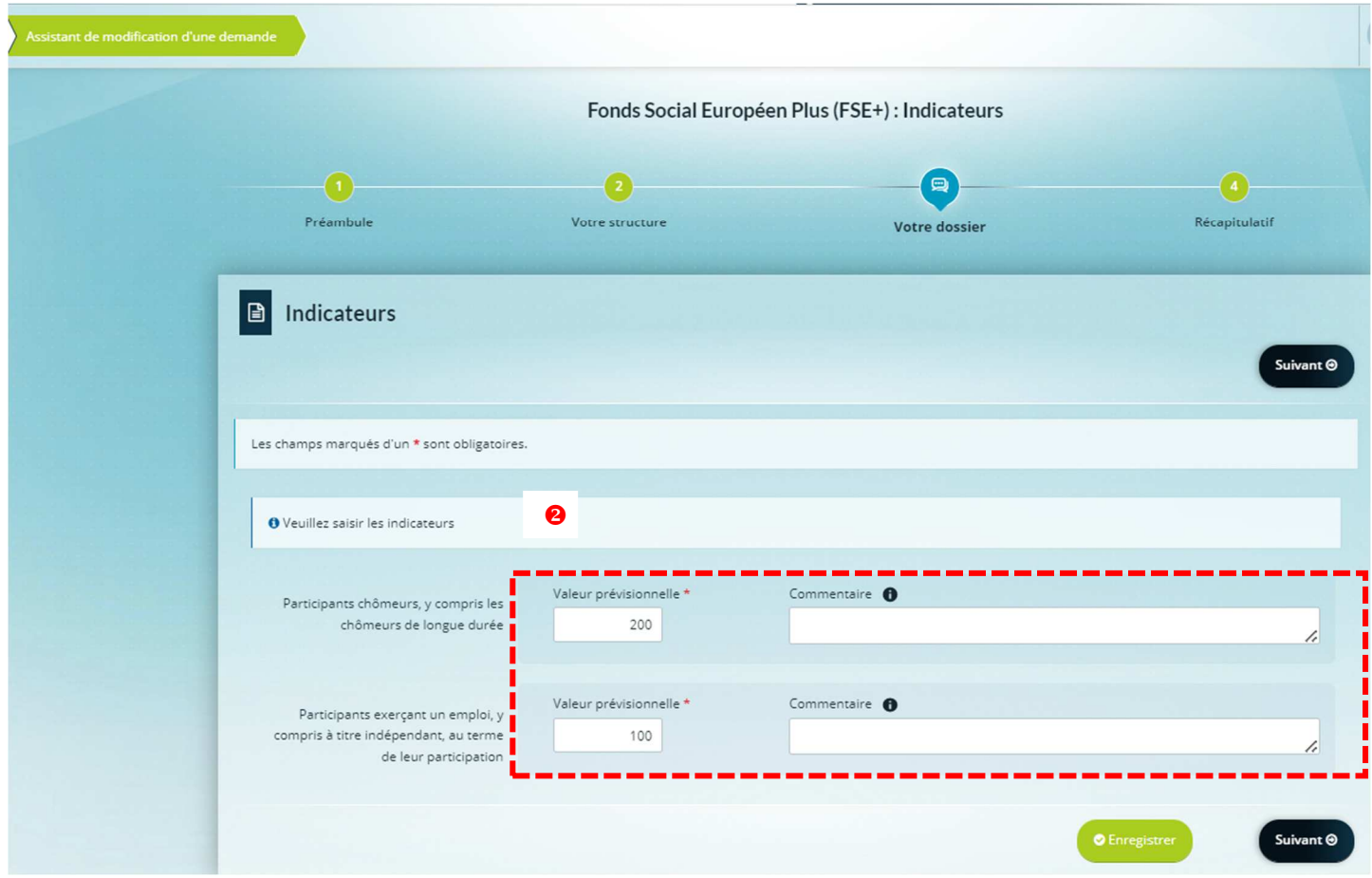

#### Rubrique « **Pièces obligatoires »**

Dans la rubrique « Pièces » : il s'agit de rattacher pour chaque item, le document approprié nécessaire pour la vérification de la complétude et la recevabilité du dépôt de votre demande.

**/!\** Bien nommer les pièces en respectant les formats d'extensions indiqués (vous recevrez un message d'alerte en cas de non-respect du format autorisé).

Des modèles de documents sont téléchargeables depuis le bouton **ICI**.

O Cliquer sur le bouton O Ajouter pour déposer un justificatif.

 **Pour les dépenses de personnel :** il vous sera demandé « d'associer » un « **Justificatif rémunération brute**  et charges patronales » en cliquant sur **O Ajouter**. Le/les documents appropriés sont en fonction du temps de travail des personnes affectées sur le projet.

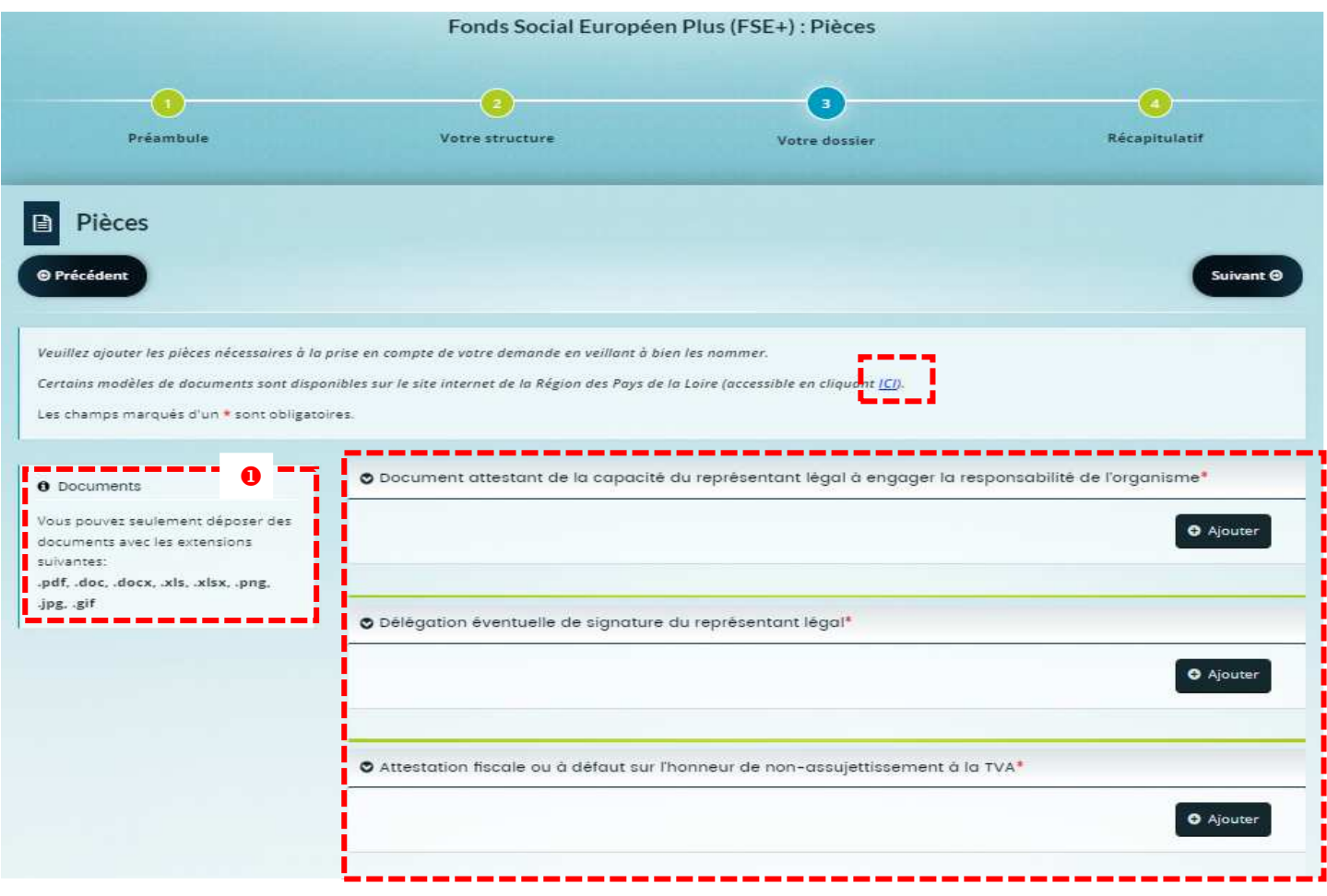

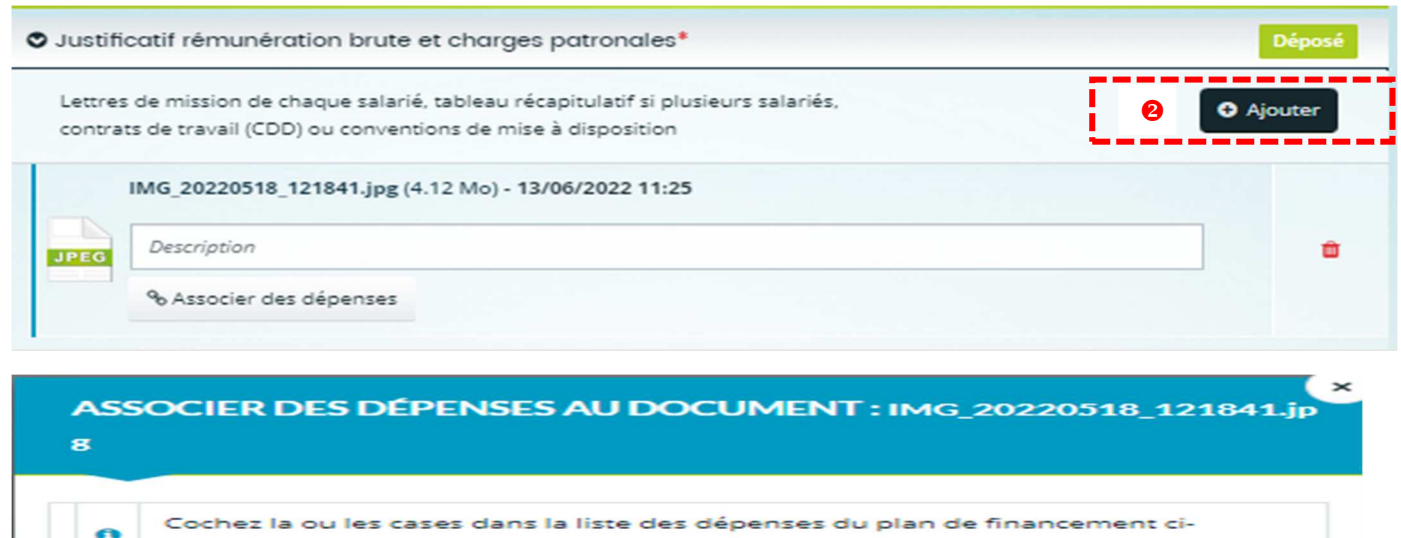

Rémunération brute et charges patronales (postes affectés à 100% sur le

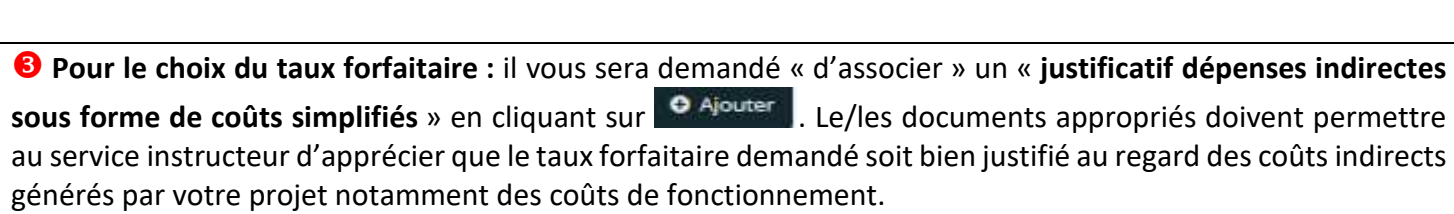

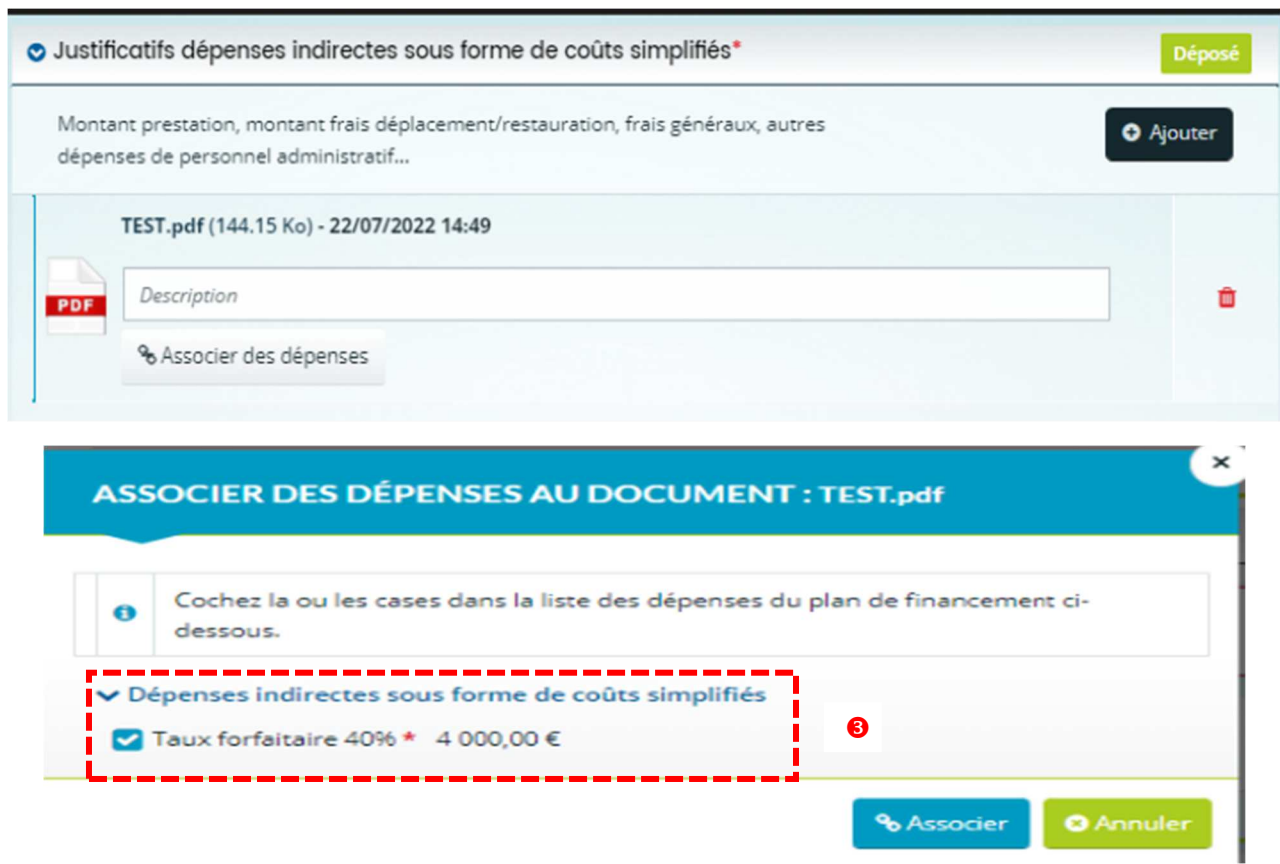

 $\bullet$ 

dessous.

projet) \*

Dépenses de personnel

1 000,00 €

**O** Annuler

% Associer

## 5.5 Récapitulatif et envoi de la demande

#### **Dans la rubrique « Récapitulatif » :**

- Cliquez sur le bouton « Récapitulatif des informations saisies » pour télécharger la synthèse de votre dossier de demande.

Après vérification, cochez la case « je déclare sur l'honneur l'exactitude des informations fournies ».

 Cliquez sur l'onglet « Transmettre » ou cliquez sur « précédent » pour revenir en arrière et apporter des modifications si besoin. **/!\ si la demande est transmise, il n'est plus possible d'effectuer de modification sur celle-ci.**

Cliquez sur l'onglet « Terminer » pour achever la procédure de dépôt de la demande d'aide.

Cette action entraine l'envoi d'un courriel d'accusé de réception ainsi que l'attribution d'un numéro de dossier pour son suivi.

Le service instructeur du FSE+ pourra vous contacter afin de compléter votre demande.

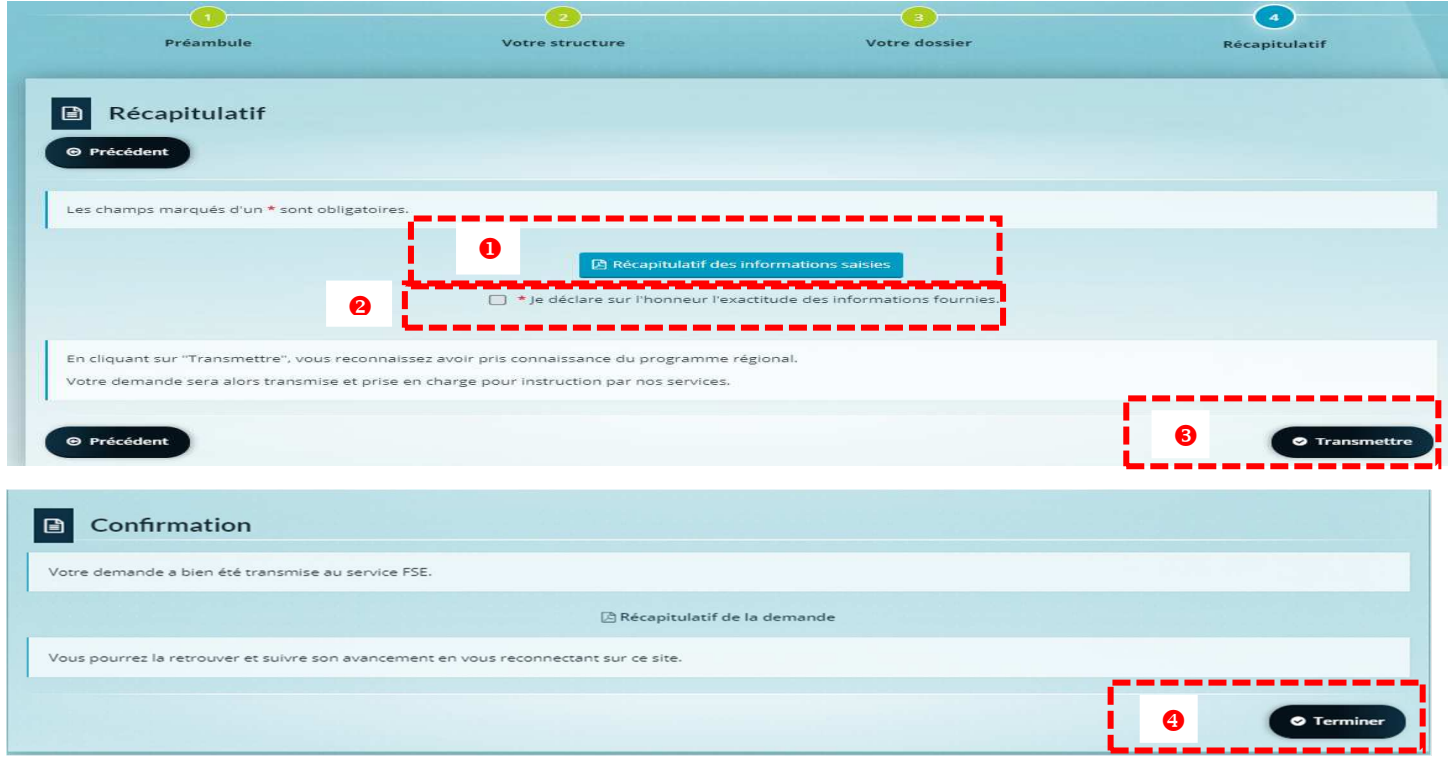

### **6. Suivi et Contacts**

Vous disposez de plusieurs modes de contact pour vous informer en amont du dépôt de votre demande de subvention ou pour échanger durant la création et le traitement de votre dossier de demande.

- **En amont du dépôt d'un dossier,** vous pouvez échanger par mail avec le service instructeur du FSE+ - service FSE et appui plurifonds : fse-ftj@paysdelaloire.fr

 **En cours ou après** le dépôt d'un dossier, vous pouvez suivre l'état du statut de votre demande et la télécharger en PDF depuis votre espace personnel dans la rubrique « Mes services »

 Après dépôt d'un dossier, des échanges peuvent avoir lieu par le biais de demandes de compléments de pièces ou de contributions (modifications) par le service instructeur.

**Pour des questions d'ordre technique** (problème de création compte, ajout contact…), vous pouvez solliciter

le prestataire du portail par le biais du *chatbot*, bouton **et presse de page à droite**.

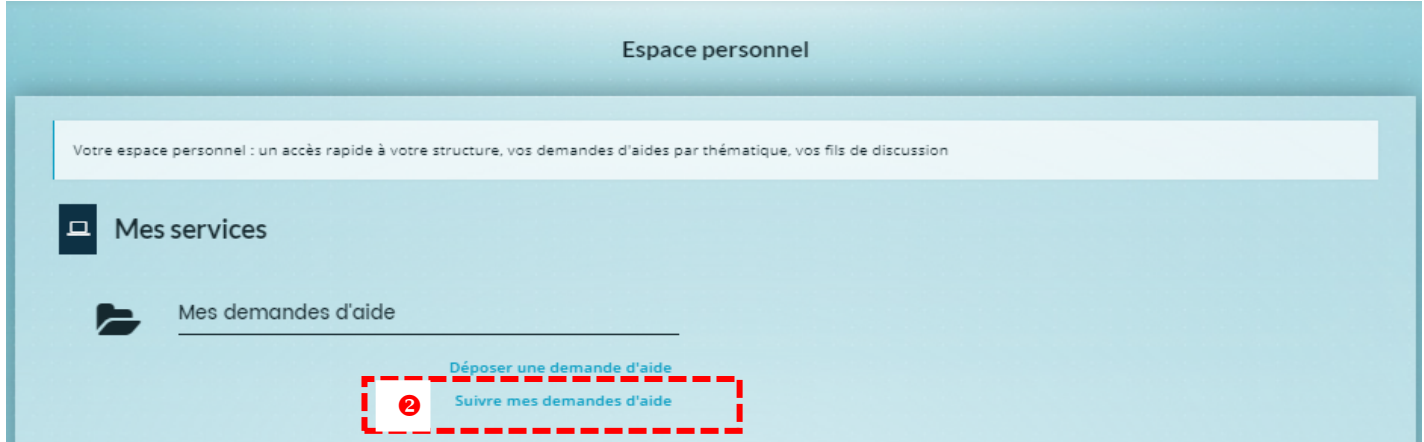

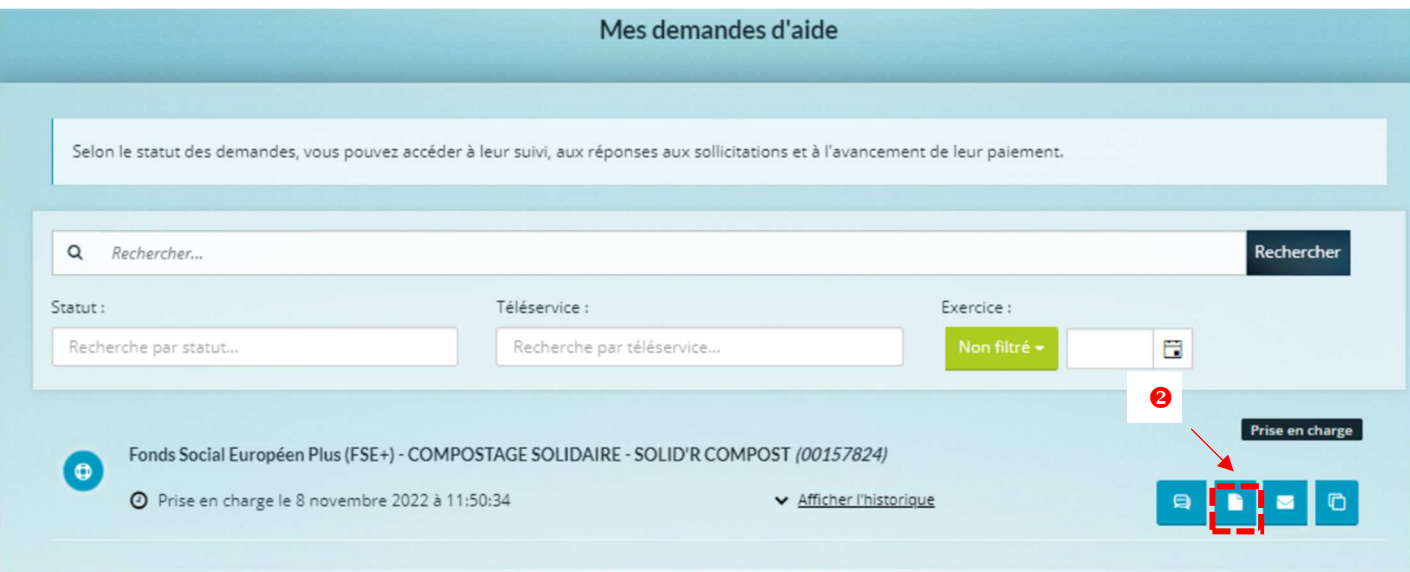

## **Demande de complément de pièces ou de contributions (modifications)**

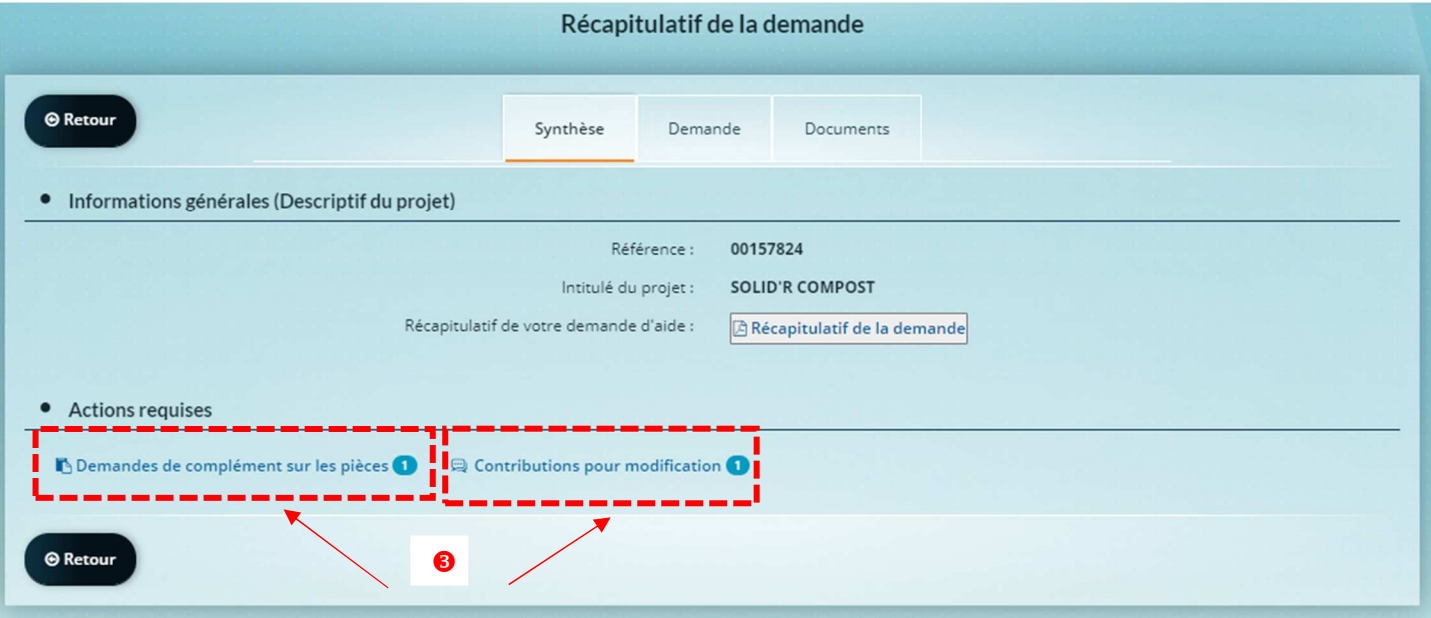

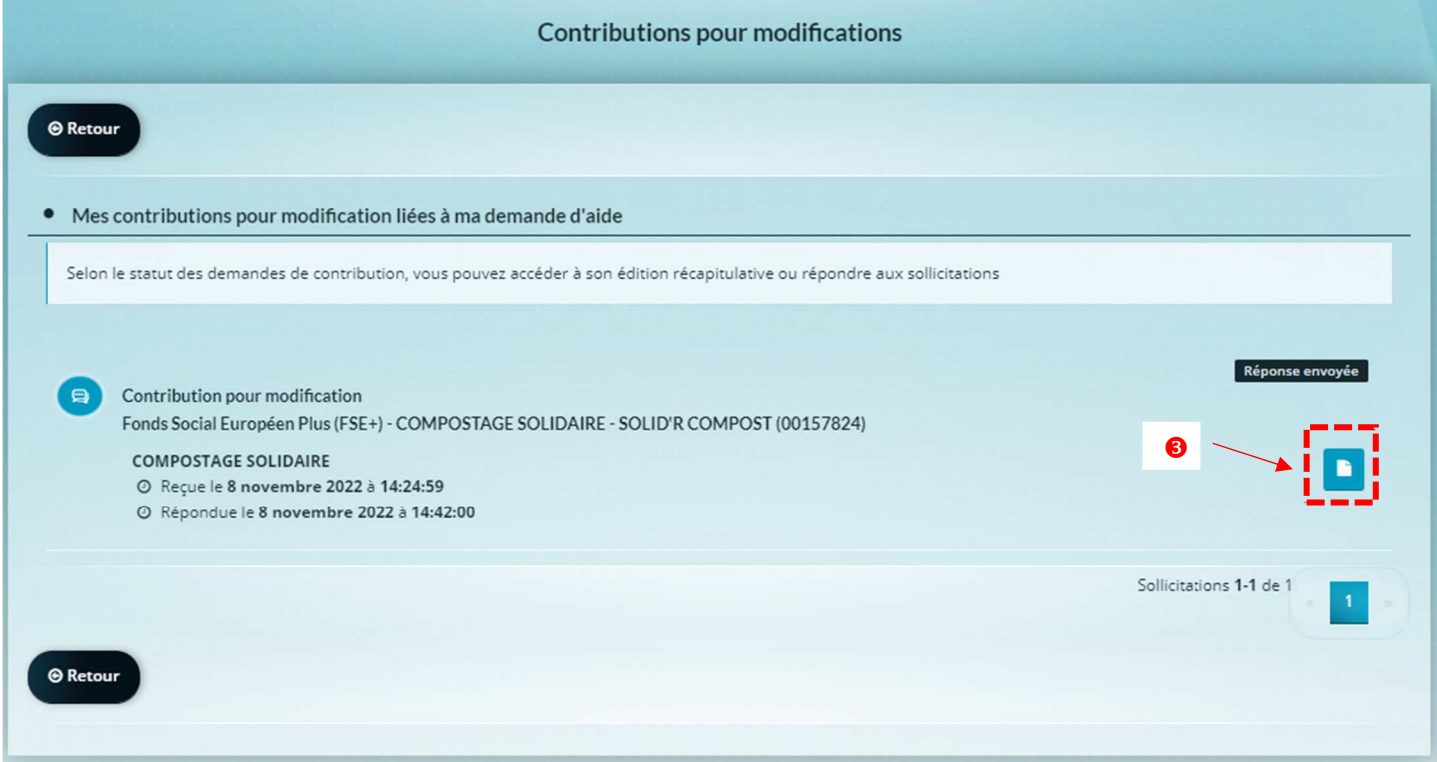

#### **A NOTER : Pour votre bonne information, à l'issue de la validation de la recevabilité de votre demande, votre dossier fait l'objet d'une instruction et de plusieurs autres étapes de traitement.**Paiement(s)<br>de la<br>subvention contrôle(s) de<br>service fait (CSF) Validation, recevabilité<br>dépôt demande Passage en comité<br>de sélection Recevabilité<br>du dépôt du/des bilan(s) Instruction Conventionnement

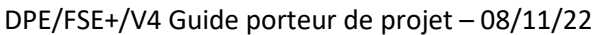